# **Imprimit CF2 Impresora DTF de doble cabezal**

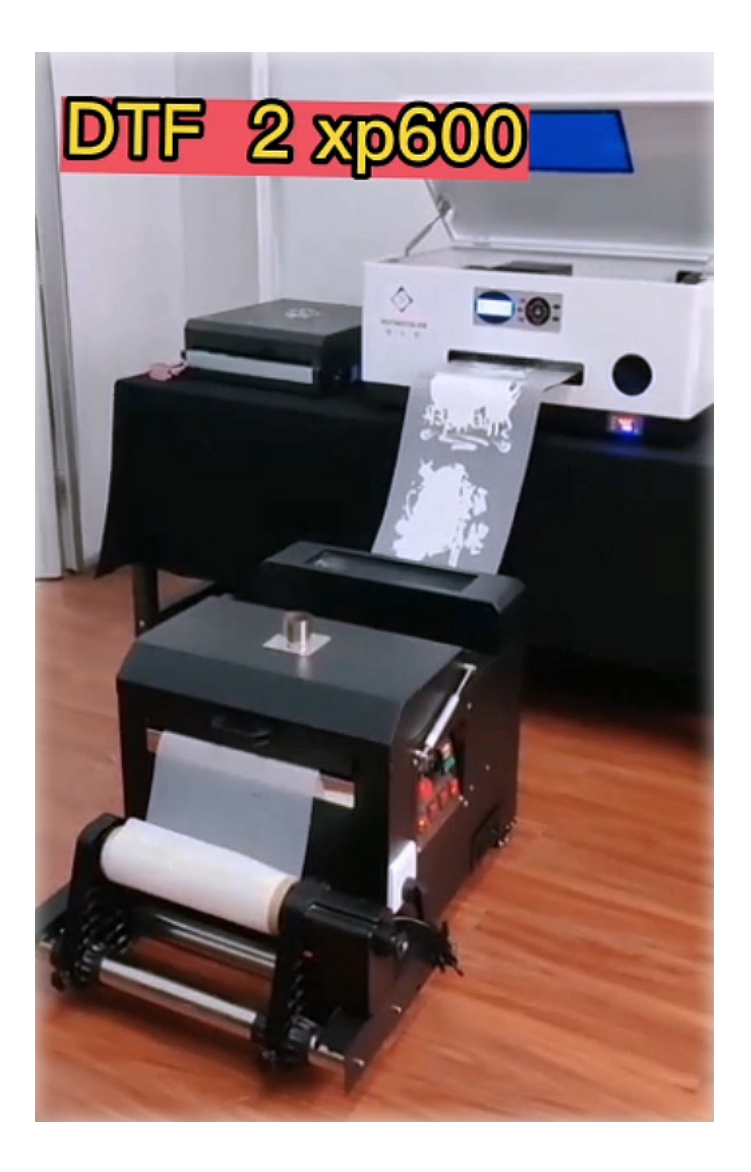

# **MANUAL DE USUARIO**

# **Prefacio**

Gracias por su elección de nuestra serie de IMPRESORAS DTF IMPRIMIT. Proporcionaremos calidad y servicio después de la venta. A partir de nuestros productos originales los ingenieros de investigación y desarrollo combinaron las ventajas de éstos con otras nuevas y desarrollaron nuevos modelos de máquinas.

Leer y seguir el contenido de este manual antes del primer uso lo ayudará a comprender mejor que el uso de una impresora mantendrá su nueva impresora funcionando bien para uso futuro, siempre tendrá los mejores resultados de impresión y cuanto más sepa sobre su impresora, más estable. Puedes usar tu impresora.

Si encuentra algún problema en el proceso de uso, comuníquese con el personal de servicio de ARKIPLOT para su reparación. El personal de servicio de Arkiplot le brindará un excelente servicio posventa, asegúrese de completar el trabajo de mantenimiento de acuerdo con las disposiciones de mantenimiento de este manual en horario.

Este manual brinda información sobre todos los tipos de impresoras como este, y las instrucciones en este manual pueden diferir de la configuración real de la impresora que compró, dependiendo de la impresora que realmente reciba.

Este manual es parte de la impresora y, si se vende o se presta, entregue este manual al propietario.

Todo el contenido de este manual es el contenido más reciente en el momento de la publicación, y ahora no habrá más avisos de los cambios.

**Nota**: Lea detenidamente este manual antes de utilizar la máquina. Le ayudará a poner en funcionamiento ésta, a prolongar su vida útil y a la eficiencia del trabajo.

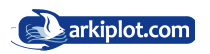

## Contenido

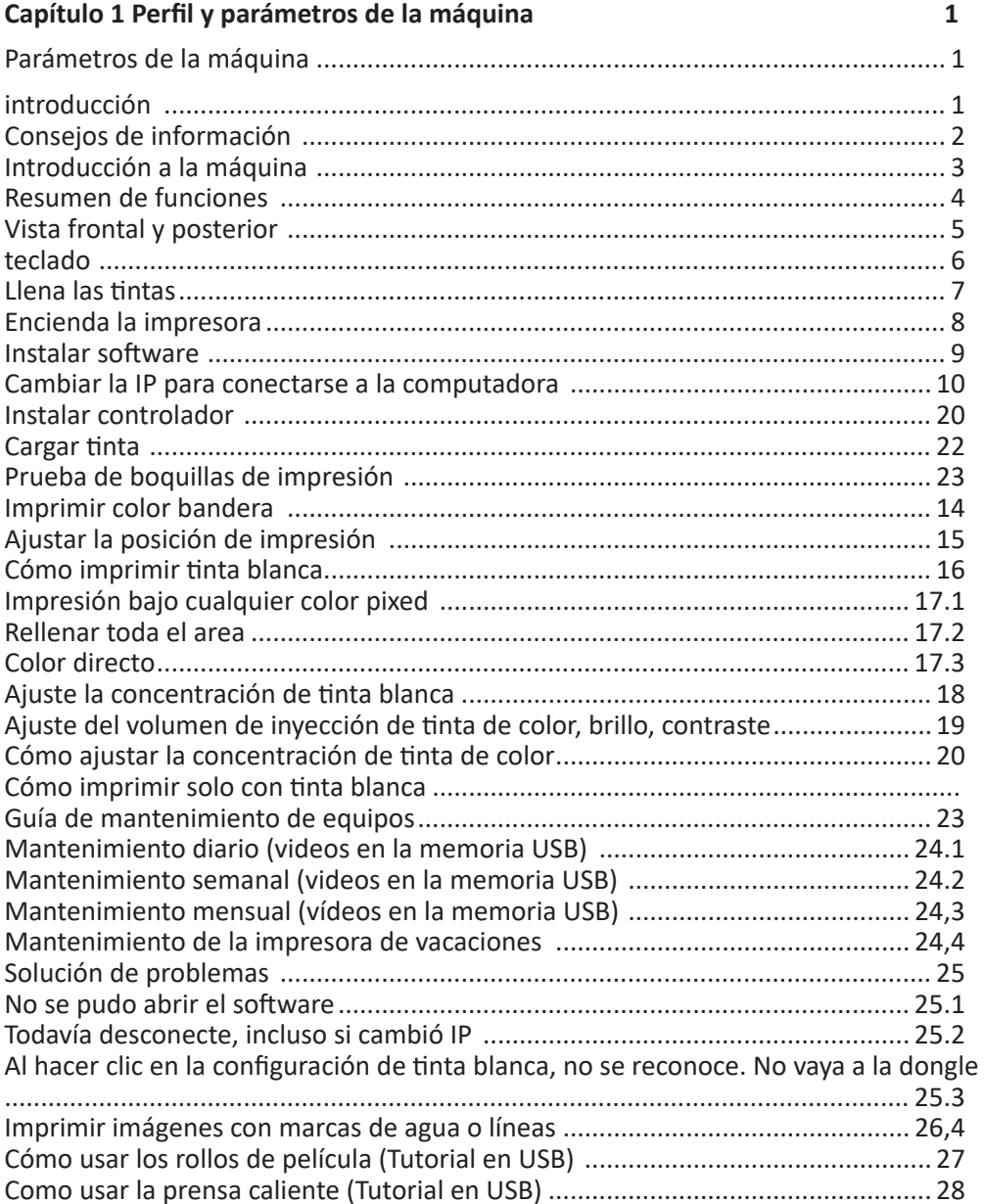

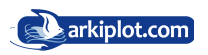

### Advertencias Importantes

1. No instale ni utilice el aparato en áreas donde los niños puede estar cerca.

- 2. No cubra las rejillas de ventilación del aparato.
- 3. Use guantes protectores cuando realice el mantenimiento de la máquina o toque la tinta.
- 4. No coloque la impresora en un lugar inestable o donde puede hacer que la impresora vibre.
- 5. Al levantar este producto, asegúrese de que el elevador esté en la posición descrita en el manual.
- 6. No instale la impresora en lugares con mucho polvo y humo, o donde sea propensa a la humedad.
- 7. Cuando mueva el aparato, no la incline más de 15º sobre el plano horizontal para evitar derrames.
- 8. Este producto es pesado y no puede ser transportado por una sola persona.
- 9. Deje suficiente espacio para la parte trasera de la impresora para la plataforma movimiento.

10. Evite colocar la impresora en lugares donde se produzcan grandes cambios de temperatura y evite la luz solar directa.

- 11. No coloque la impresora en una superficie irregular, asegúrese de que funcione horizontalmente.
- 12. No utilice tinta DTF sin garantizar la calidad de impresión.

### Consejos.

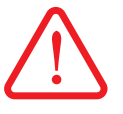

**!**

Ignorar esta advertencia puede ser grave. Lesión humana, este paso de declaración debe observarse estrictamente. indica que los eventos descritos en este documento deben ser observados estrictamente. De lo contrario, puede dañar su dispositivo.

Los dispositivos o funciones que se muestran en los diagramas solo están disponibles en algunos modelos de impresora o pueden variar según las necesidades, es posible que la impresora descrita no se corresponda con la adquirida.

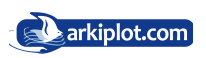

# Introducción a la impresora.

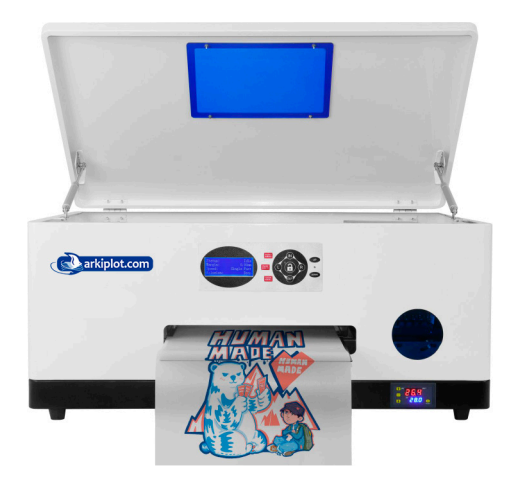

Vista frontal

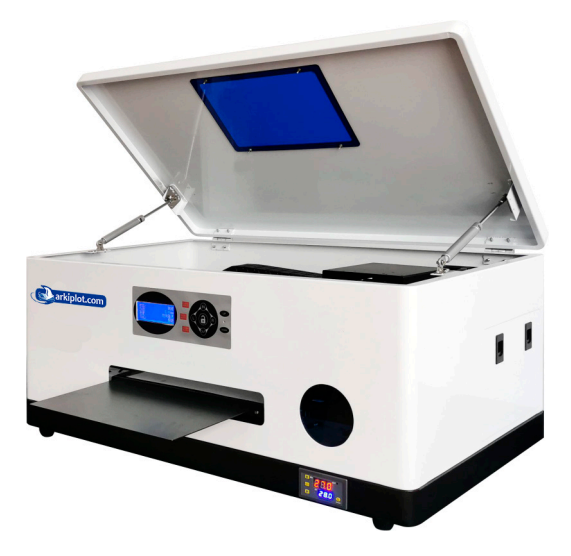

Vista fronto lateral con la tapa levantada

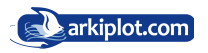

# Capítulo 1 Perfil de máquina y parámetros.

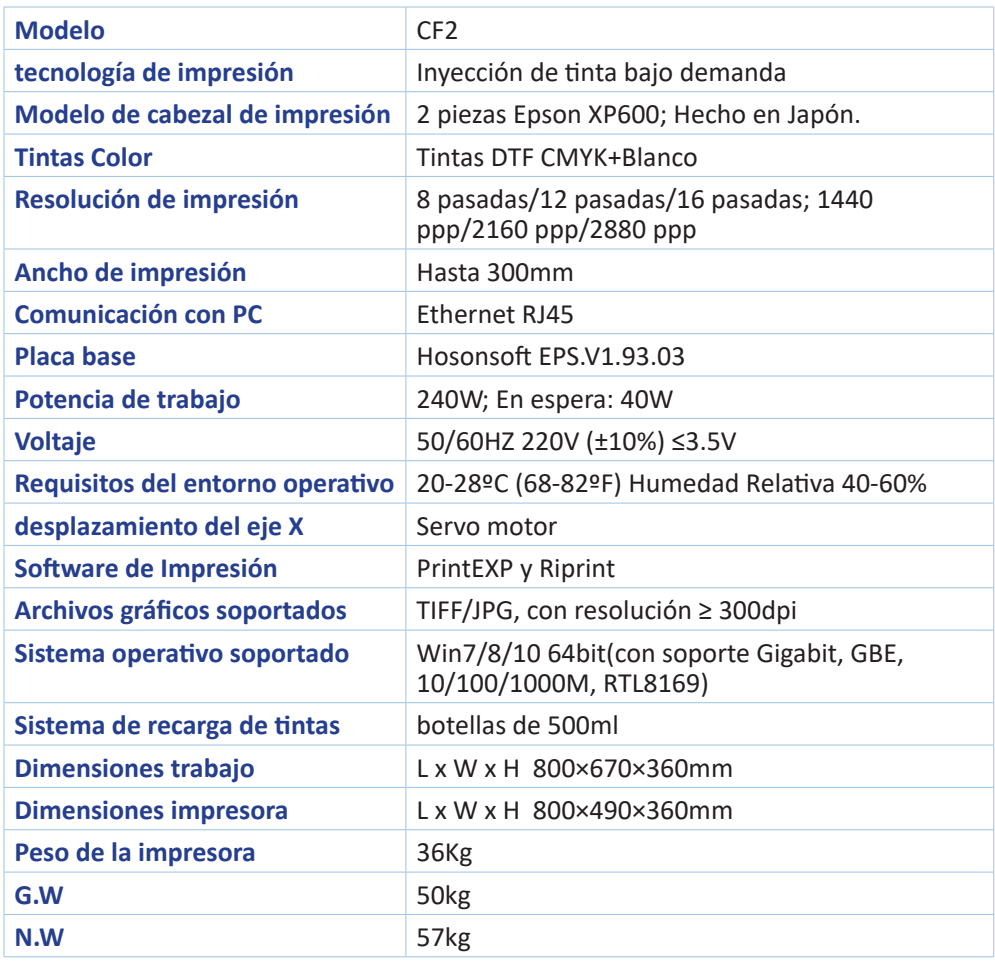

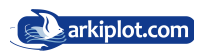

#### Descripción de las partes

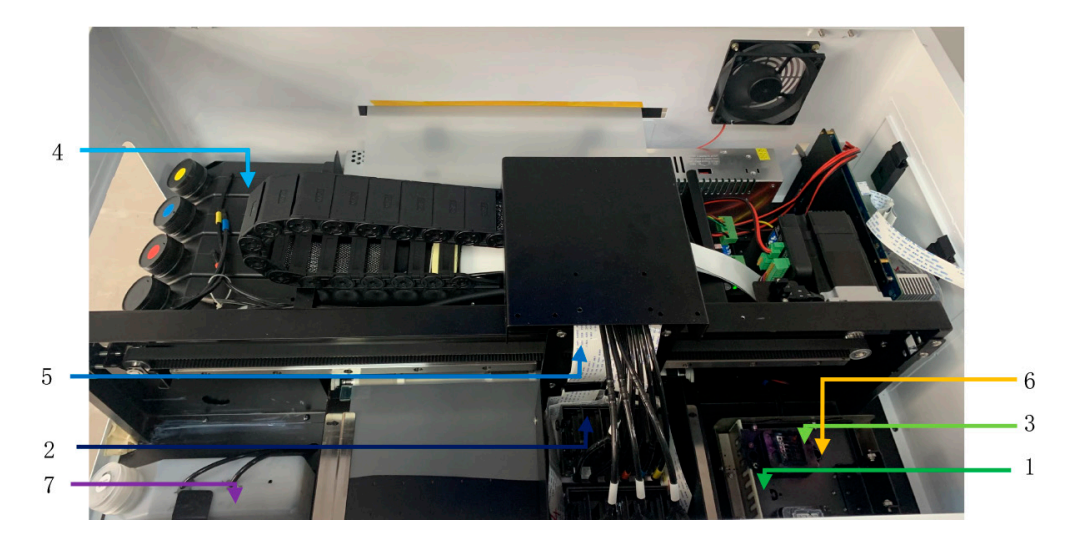

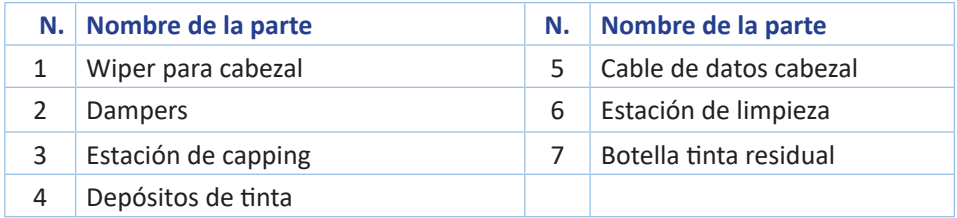

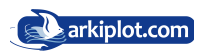

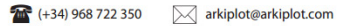

#### Vista frontal

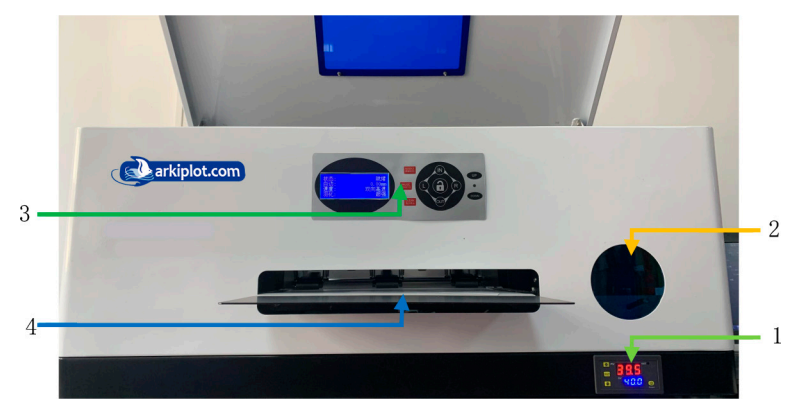

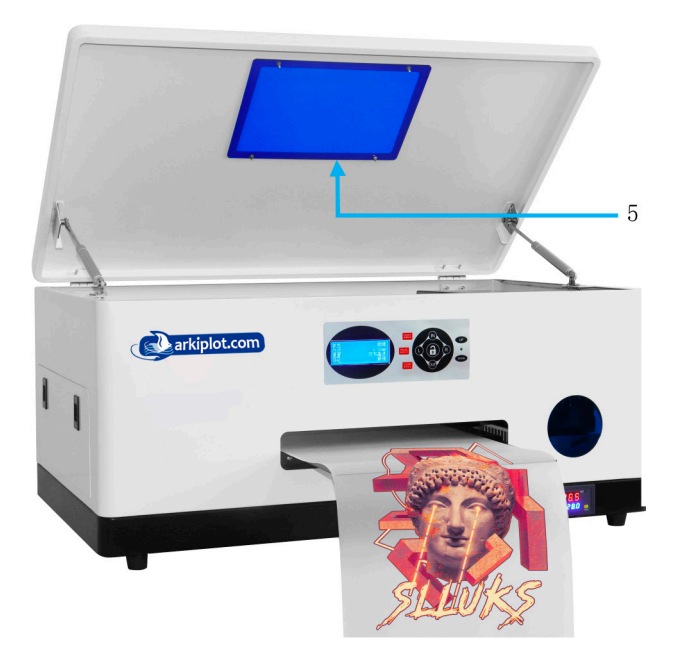

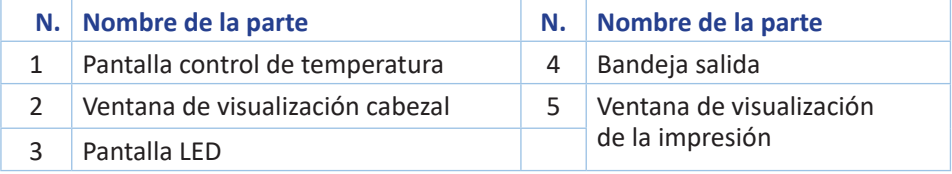

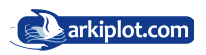

#### Vista trasera

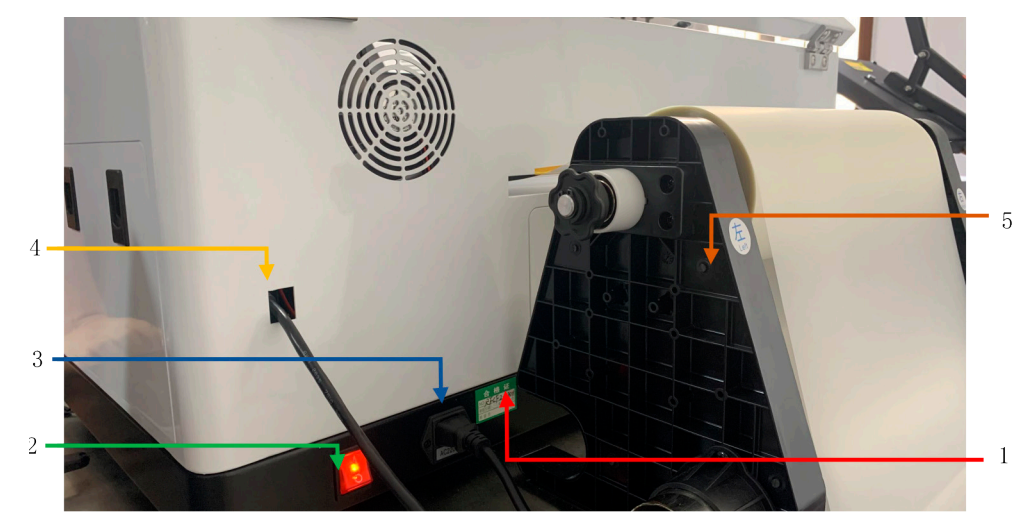

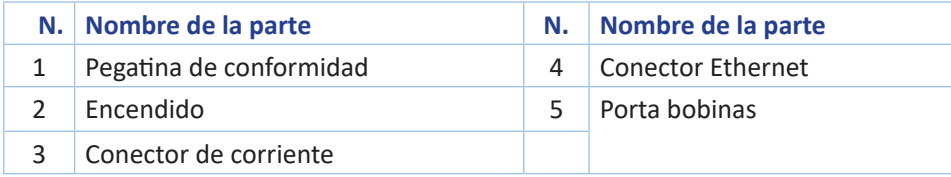

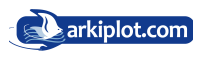

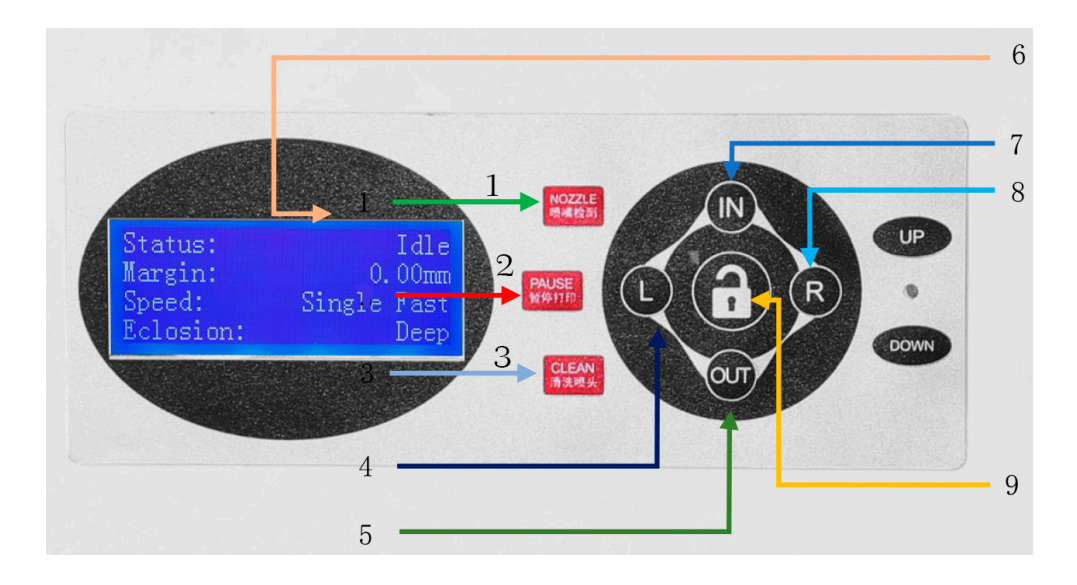

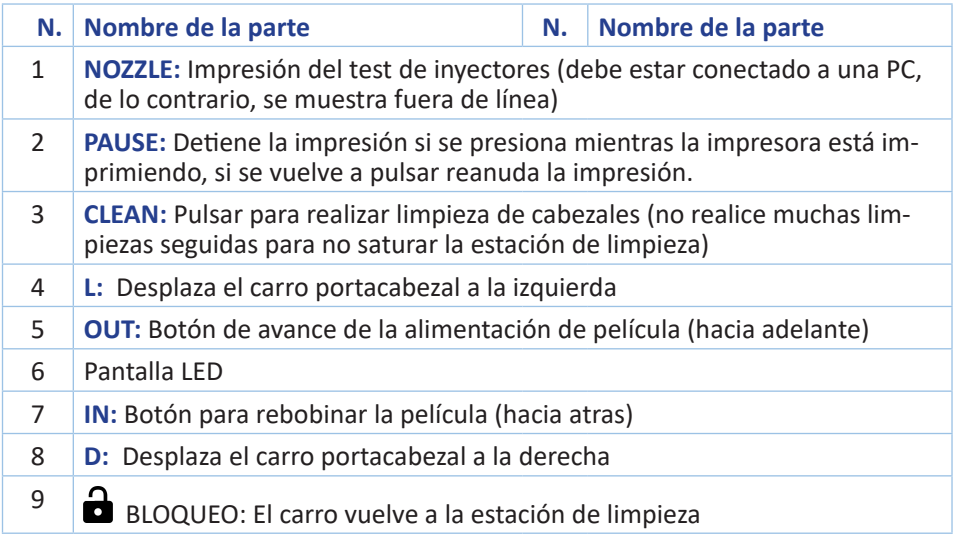

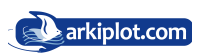

#### Contenido de la caja de la impresora

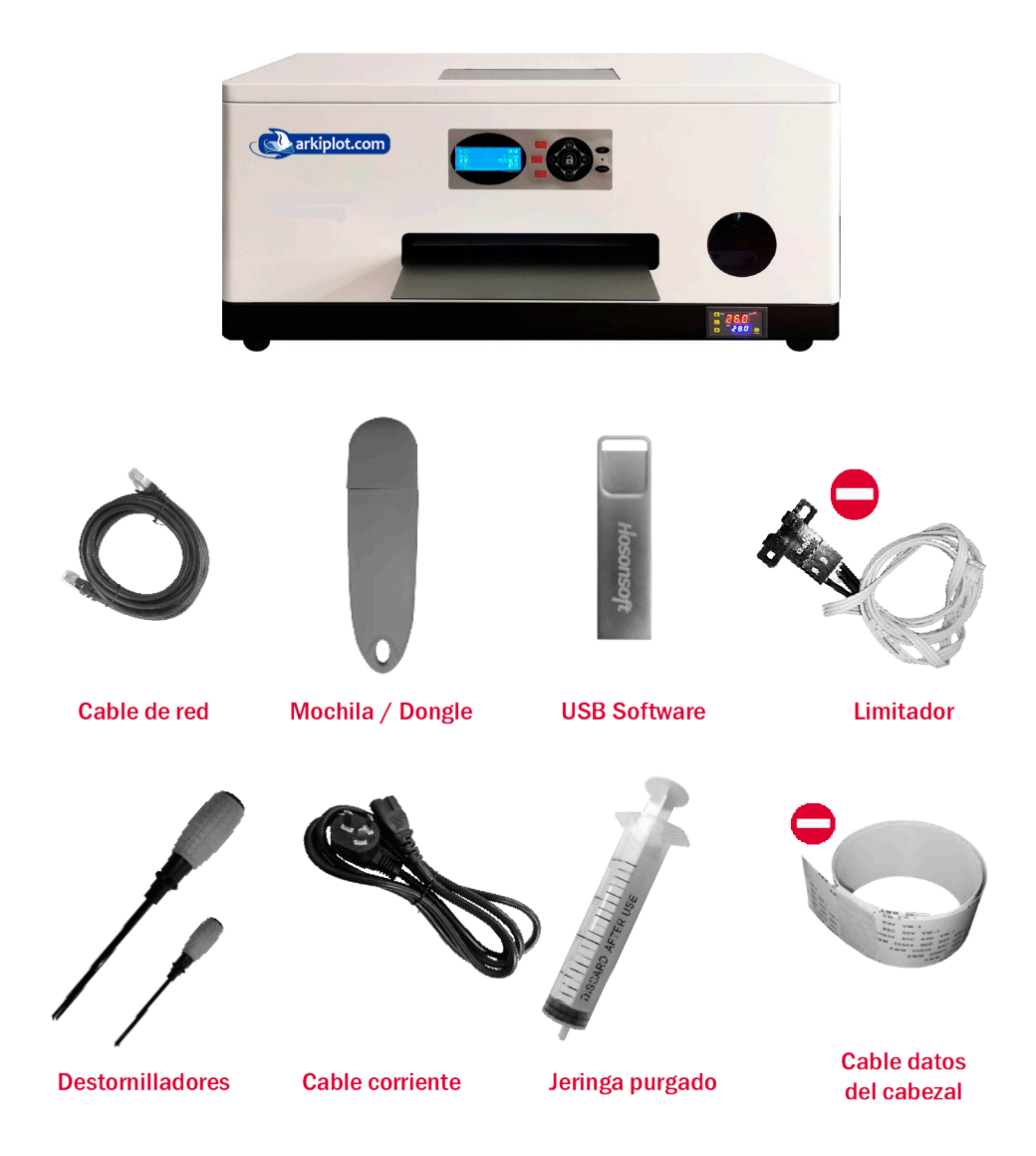

Los componentes descritos con este icono, no los requerirá durante la instalación, son piezas de reemplazo, guárdelo en un lugar seguro para que pueda ser reemplazado si las piezas se dañan.

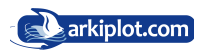

#### Otros elementos incluidos

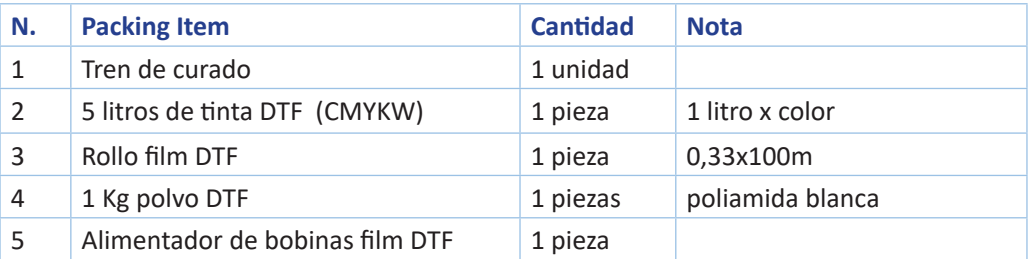

#### Carga inicial y purga de tinta

Cuando el software operativo esté instalado y la impresora esté conectada correctamente, proceda a realizar la carga de tinta.

Tanto en la carga inicial como en sucesivas cargas de tinta el procedimiento es el siguiente:

La impresora dispone de unos depósitos de plástico negro con una etiqueta con el color de tinta correspondiente que almacenará. Tenga precaución de no confundirse de botella.

Al agregar tinta, agite durante unos minutos antes de abrir la tapa y llenar los depósitos de tinta. (El objetivo es fusionar completamente los pigmentos de la tinta y aumentar la consistencia del color). Llene dos terceras partes del depósito para que no quede mucho aire.

Luego retire la cubierta que cubre la zona de dampers, retire cada damper de su posición con un leve movimiento hacia uno y otro lado y tire hacia arriba, con cuidado, para extraer el damper. Con la ayuda de la jeringa especial incluida en los accesorios realice la operación antes descrita de succionar algo de tinta y el aire. Carga inicial y purga de tinta

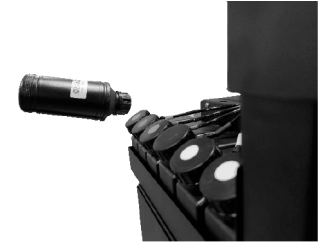

Añadir tinta al depósito, agite antes la tinta suavemente.

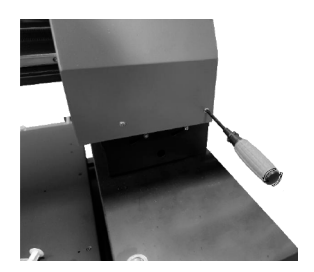

Retirar la cubierta que protege el cabezal (ver vídeo).

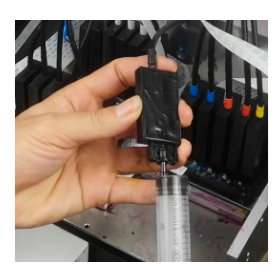

Retirar dampers y purgar (extraer) 1cm de tinta con la jeringa especial.

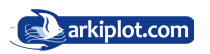

#### Encendido de la impresora

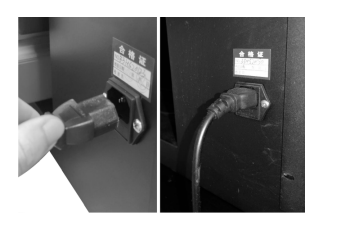

*Conecte el cable de corriente a un enchufe 10A / 16A con toma de tierra a una red de 50/60HZ 220V* 

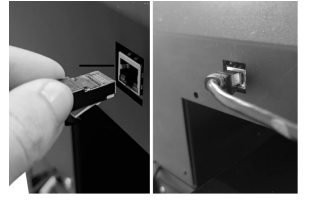

*Conecte el cable de red Ethernet con conector RJ45*

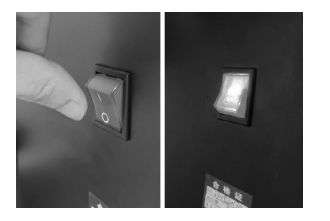

*Pulse el interruptor de encendido*

#### Instalación del Software

Apague el software antivirus antes de la instalación (se recomienda eliminarlo, de lo contrario, el software no funcionará cuando se reinicie la computadora).

Es mejor instalar con un sistema operativo de 64 bits, es posible que el software no pueda usar correctamente en sistemas operativos de 32 bits.

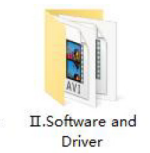

*1. Localiza esta carpeta en el USB.*

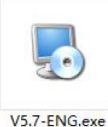

*2. Localiza este archivo instalador* 

*y ejecutalo.*

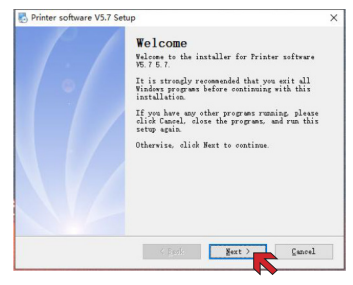

*3. Pulsa Next (siguiente).*

*4. Seleccione Acepto los términos del acuerdo de licencia y haga clic en Next (siguiente).* 

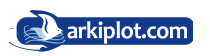

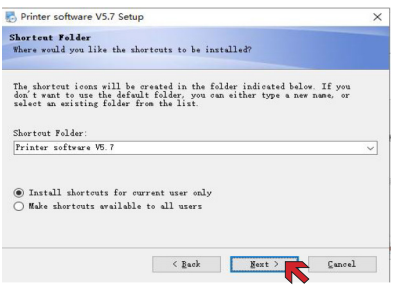

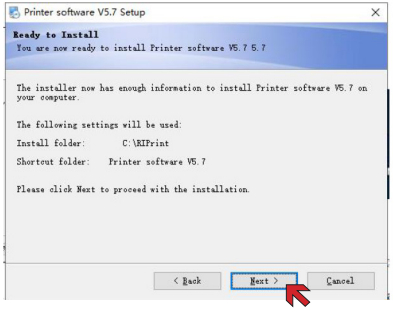

*5. Pulsa Next (siguiente). 6. Elije Full Installation (puede ignorar)*

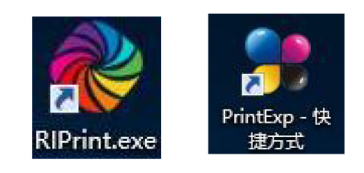

*7. Pulsa Next (siguiente). 8. Iconos de la aplicaciones instaladas*

#### Instalación del Software

1. Primero, configure la conexión de red para encontrar el ícono de la tarjeta de red cableada llamada **Ethernet**.

2. Haga clic con el botón derecho del icono Ethernet y pulse en **propiedades**.

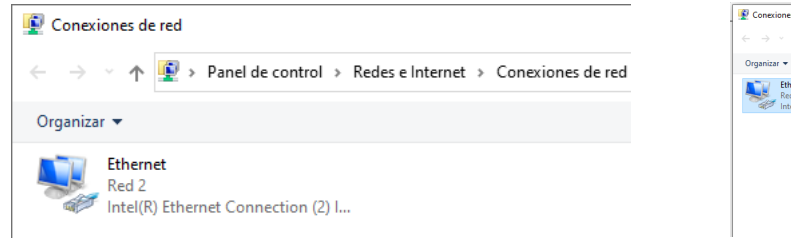

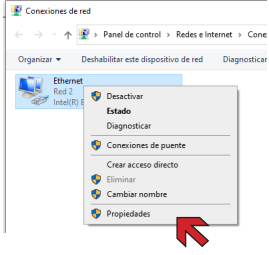

Para acceder a la conexión de red:

**Panel de control > Redes e Internet > Centro de redes y recursos compartidos** Luego haga clic en **Cambiar configuración del adaptador**

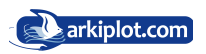

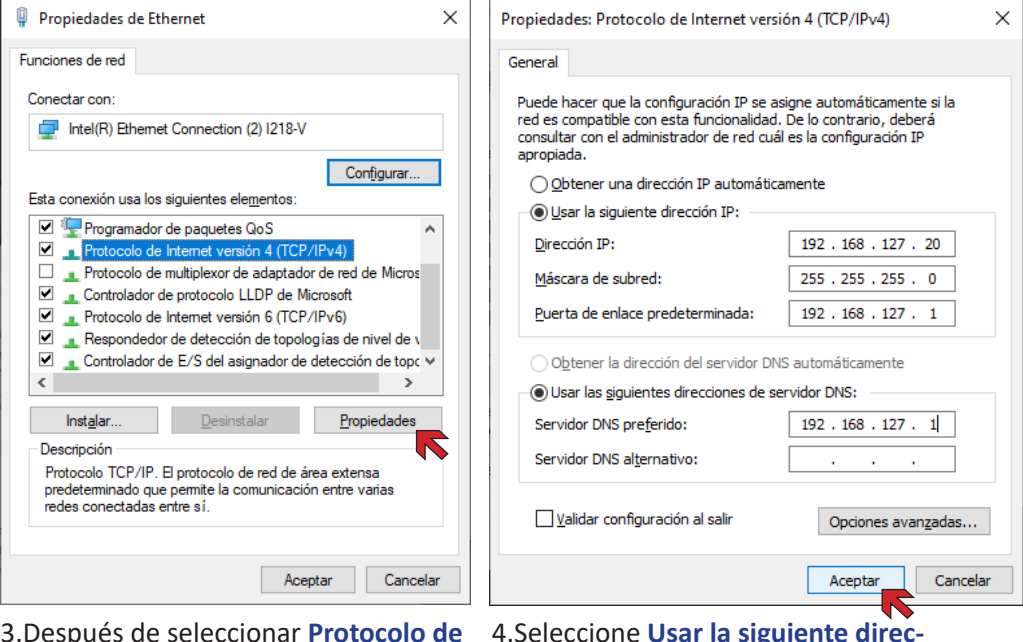

3.Después de seleccionar **Protocolo de Internet Versión 4 (TCP/IPV4)**, haga clic en propiedades.

4.Seleccione **Usar la siguiente dirección IP** Después complete la dirección IP escrita en la imagen y luego haga clic en Aceptar.

#### Instalación del driver de la impresora en RIPrint

1. Ejecute la aplicación **RIPrint** como administrador para ello pulse sobre el icono con el botón derecho y después **Ejecutar** como administrador (asegúrese tener conectado la llave o dongle USB).

2. Haga clic en Riprint en la esquina superior izquierda, y después pulse sobre la opción **Printer setting** o pulse **Ctrl + Mayusculas + P**.

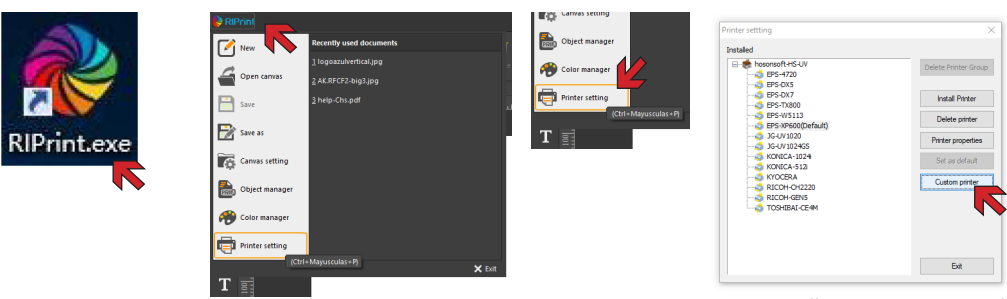

3.Haga clic en "Custom Printer" Impresora personalizada

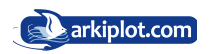

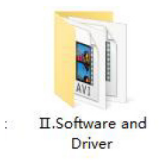

4.Localice en la memoria USB (no la llave dongle) la carpeta **II.Software** 

720 driver.dpf

5.Localice dentro de la carpeta referida, el archivo **720 driver.dpf** y ejecútelo

#### Cargar tinta

**and Driver**.

1. Ejecute la aplicación **PrintExp** como administrador para ello pulse sobre el icono con el botón derecho y después Ejecutar como administrador (asegúrese tener conectado la llave o dongle USB).

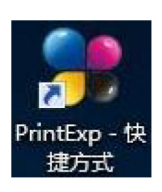

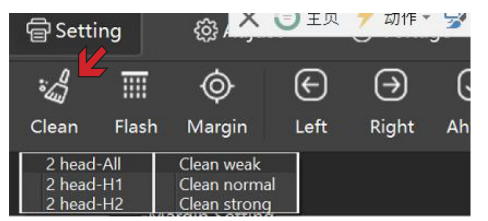

2. Haga clic en **Clean** (limpiar), seleccione en la lista la opción **2 head All - Clean Strong**  para realizar una limpieza profunda de los 2 cabezales.

3. A continuación, compruebe si fluye la tinta por los tubos de tinta que se introducen en la botella de tinta residual. Es importante, de cara a no embozar las estaciones de limpieza de cada cabezal, que los tubos que unen estas con la botella de tinta residual permanezcan sin atascos fruto de la sedimentación de la tinta (especialmente el tubo de blanco), para ello extraiga el tubo por la parte de la botella y succione un poco de aire del tubo residual con una jeringa con boquilla de purga para facilitar la expulsión de la tinta.

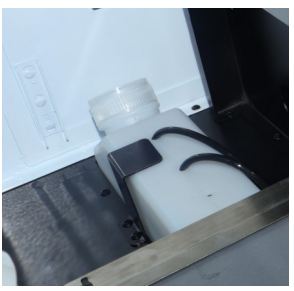

4. Después de que fluya la tinta, realice dos limpiezas ligeras **Clean weak**

No realice más de una limpieza fuerte **Clean Strong** de forma consecutiva ya que podemos romper la estación de limpieza. Alterne limpiezas fuertes con impresiones.

Si después de 8 limpiezas fuertes aún no imprime, póngase en contacto con nuestros técnicos.

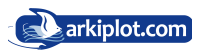

#### Impresión de un test de inyectores

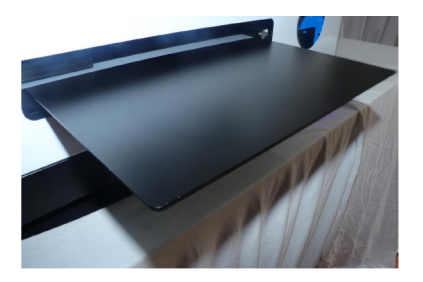

1. Después coloque un papel en la bandeja / plataforma.

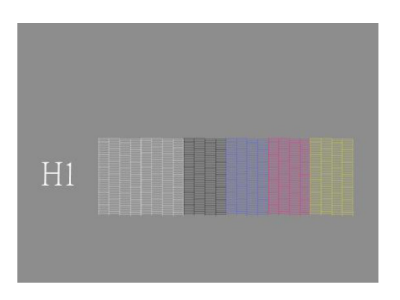

3. Test de inyectores en modelos de un solo cabezal.

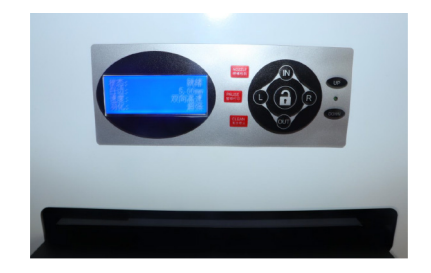

2. Después de ajustar la altura, presione el botón **Nozzle** del teclado.

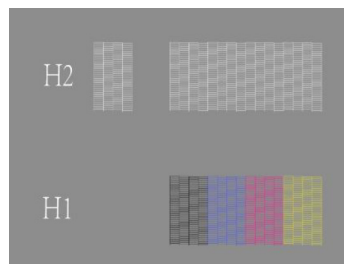

4. Test de inyectores en modelos de doble cabezal.

1. Si en los test de inyectores falta una pequeña cantidad de líneas (menos del 10 % de las líneas) es normal y no afecta el rendimiento de la impresión, imprima con confianza.

2. Si en los test de inyectores faltan una gran cantidad de líneas (más del 10% de la línea), realice 2-3 limpiezas ligeras **Clean weak** alternando con impresiones de test de inyectores para resolver el problema, también se puede usar una sola limpieza fuerte **Clean Strong**,

Pero independientemente del caso, recuerde que después de realizar una limpieza fuerte **Clean Strong** la siguiente limpieza debe ser ligera **Clean weak** nuevamente.

(1) Para mejorar la visualización del test de inyectores en las anteriores imágenes del manual, se han resaltado solo como referencia, consulte el efecto en una impresión real.

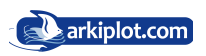

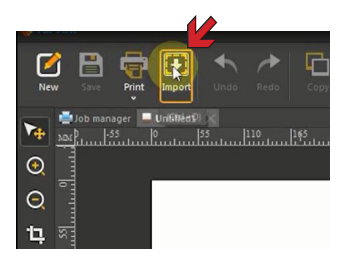

1.Abra el software **Riprint**, haga clic en **Import** (importar).

2. Busque la carpeta llamada **Test Photo** en la memoria USB, haga doble clic en el archivo **color block** e importe.

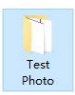

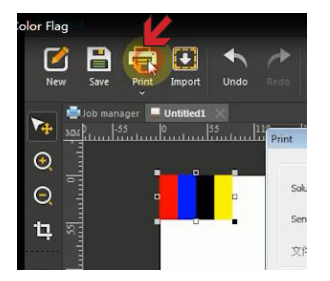

3. Seleccione una configuración de impresión. En el desplegable **Send type** selecciones **Print Now (Make sure PrintEXP RUNNING OR ERROR)**, haga clic en Imprimir.

4. Una vez que el bloque de color se imprima correctamente, puede continuar imprimiendo la impresión que desee.

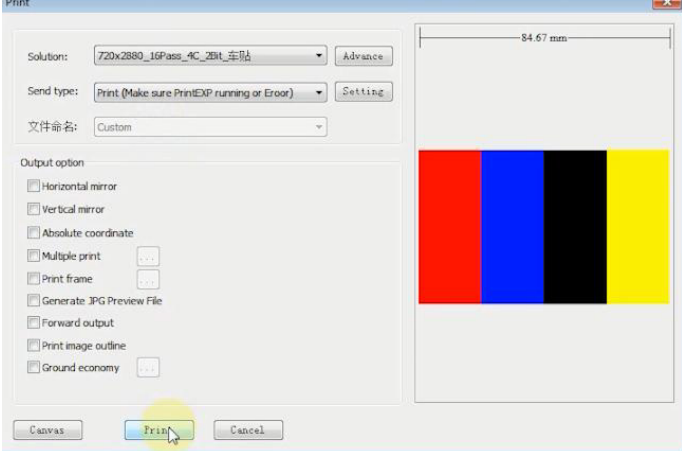

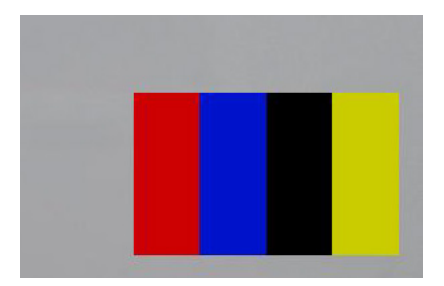

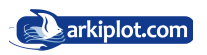

#### Cambio de ubicación de la impresión.

1. Abra el software **PrintEXP** y busque en el menú de la barra superior el botón (configuración) se mostrará la siguiente imagen.

2. La casilla **X Margin** ajusta el margen de impresión de izquierda y derecha. La casilla **Adjust Margin** ajusta el margen de impresión **Y** hacia adelante y hacia atrás.

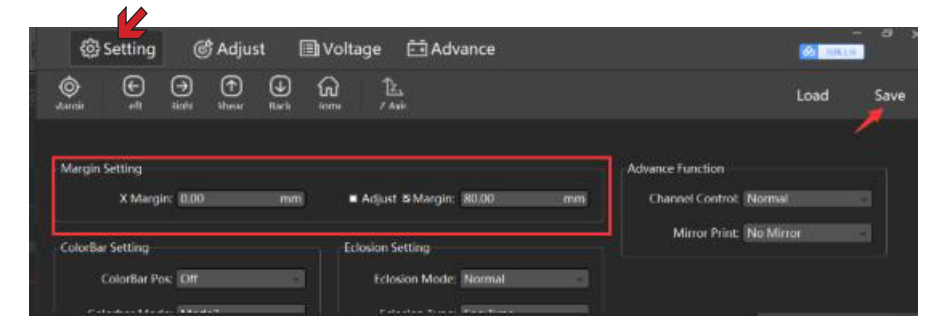

3.Puedes ver dónde imprimes después y no guardar los cambios, si desea guardar los pulse sobre el botón **Save**.

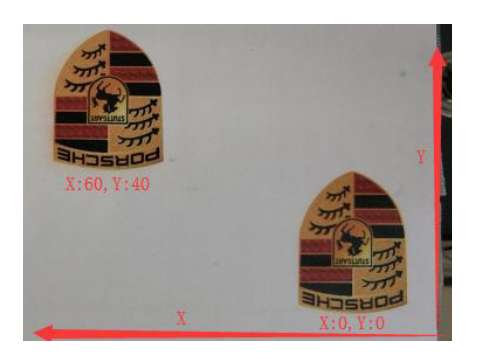

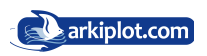

#### Cómo imprimir tinta blanca

1. Abra el software **Riprint** y haga clic en el botón **Spot color** (Colores directos o también llamados colores planos).

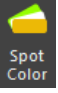

2.Se abrirá la ventana de configuración **Spot Color Setting**, en el menú desplegable **Data Source Type** le aparecerán las distintas configuraciones de impresión de la tinta blanca.

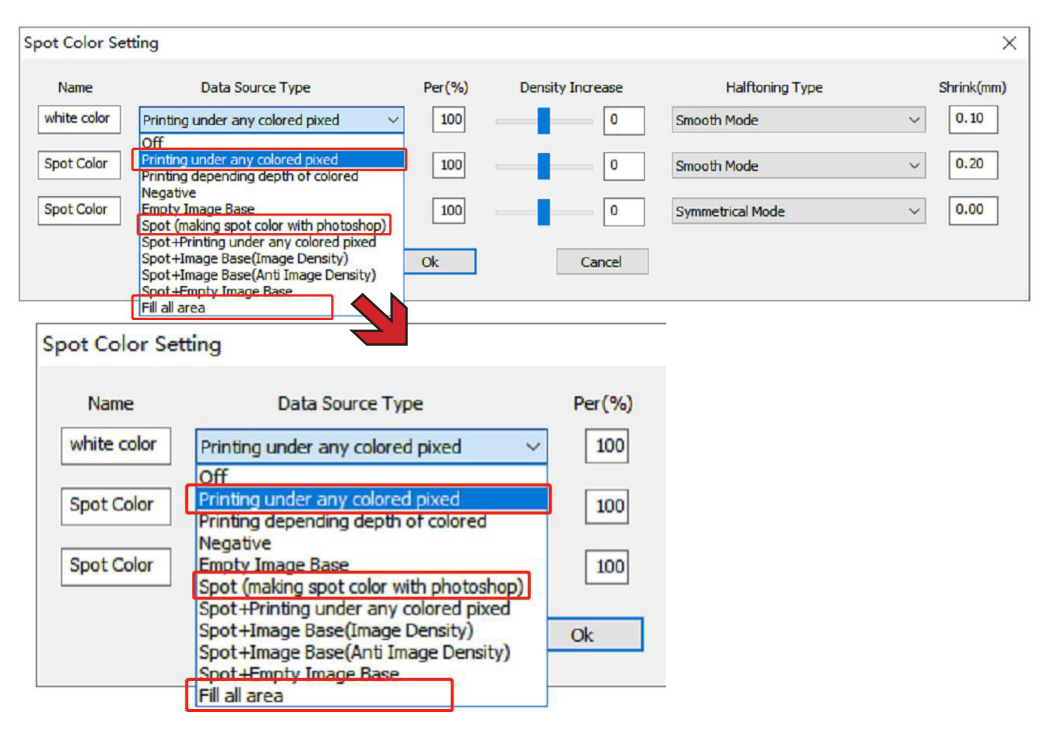

Por lo general, las 3 configuraciones marcadas con un rectángulo de línea roja: **Printing under any colored pixed**, **Spot (making spot color with photoshop)** y **Fill all area** permiten imprimir el 99.9% de las imágenes, así que recuerda la funcionalidad. de estas tres opciones.

En el desplegable impresión de tramas de medio tono o **Halftoning Type**, elija **Symmetrical Mode** para que se imprima la trama de puntos ordenadamente simétrica (hay otros modos pero el fabricante determina que esta es la mejor)

Con la opción **Shrink** determinamos la cantidad de sangrado que aplicaremos al canal de tinta plana respecto a los canales de impresión a color, lo usual es un sangrado de 0,015 para evitar "si así se desea" que se vean sangrados de la capa blanca respecto de la capa de color.

Cuando termine de configurar pulse **OK** y después el botón imprimir **Print** (archivo de salida) color directo completo.

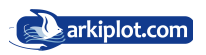

#### Imprimir blanco como fondo de áreas coloreadas Printing under any colored pixed

1. Esta configuración de impresión de la tinta blanca le permite imprimir un fondo de tinta blanca sobre cualquier zona de la imagen que esté coloreada (exceptuando las áreas que ya estén coloreadas de blanco).

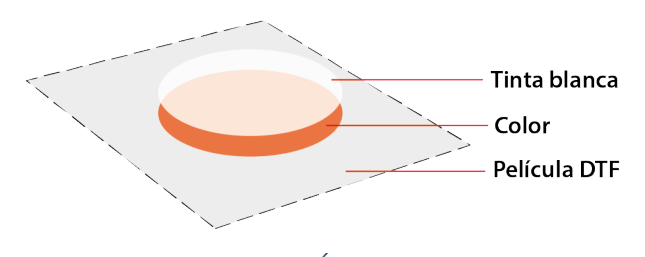

ESQUEMA DE SUPERPOSICIÓN SOBRE EL MATERIAL DE TRANSFERENCIA (PELÍCULA DTF)

En DTF se imprime con las tintas en posición invertida, es decir la capa de color se imprime debajo (en la primera capa en contacto con el film) y encima se imprime la capa de blanco, al transferir la imagen la prenda el resultado sería el siguiente:

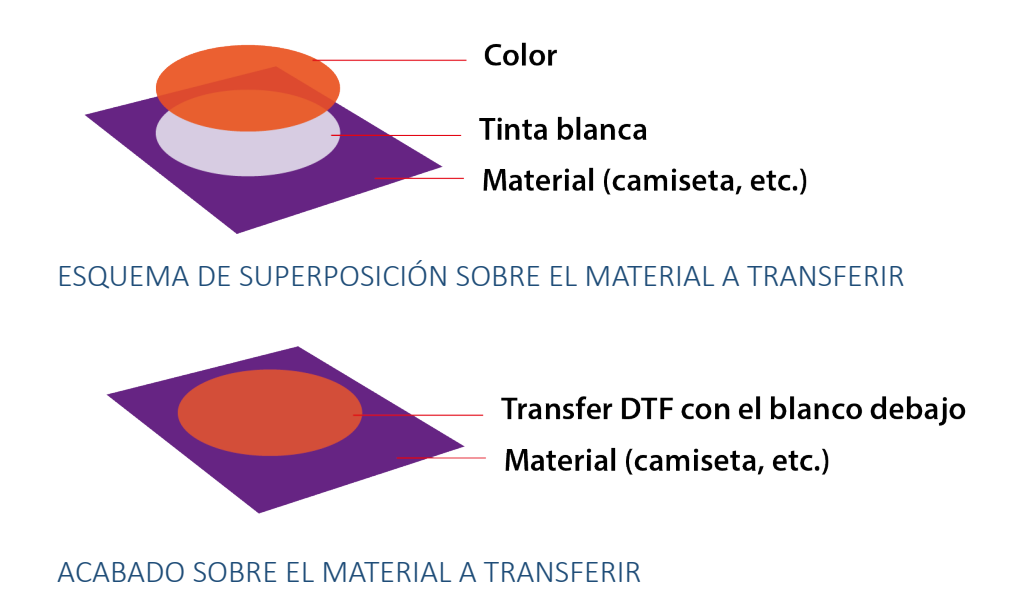

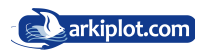

#### Área Rellena - Fill all area

Esto es para imprimir tinta blanca según el tamaño de su imagen.

Esta configuración de impresión de la tinta blanca le permite imprimir un fondo de tinta blanca en toda el área asignada, independientemente del color que tengamos debajo.

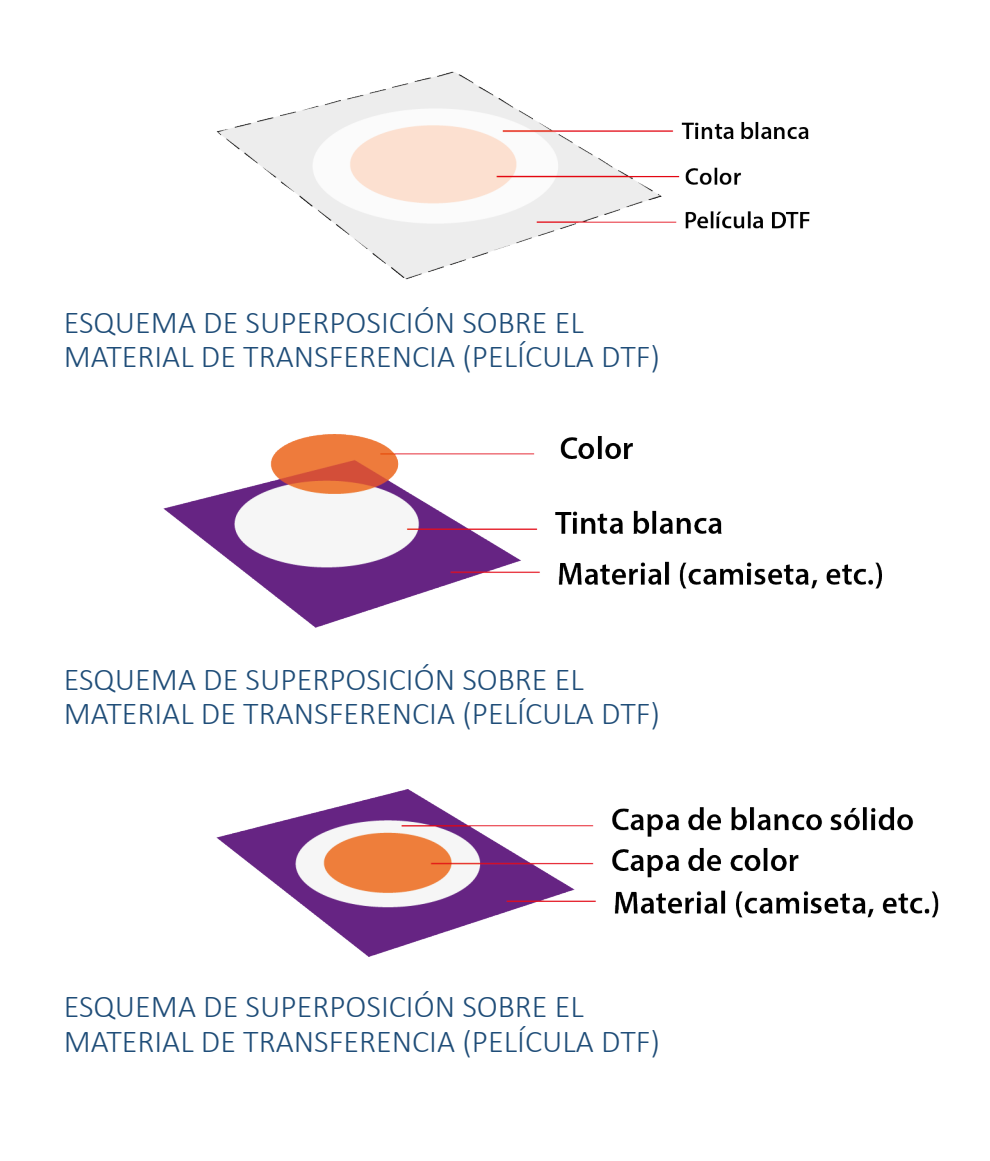

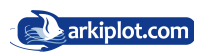

#### Sport Color (TIFF RGB) - Fill all area

Permite que **RIPrint** lea un canal de tinta blanca creado en Photoshop rellenándolo de blanco.

Utilice archivos con formato gráfico png/Tif RGB con fondo transparente para obtener el mejor resultado.

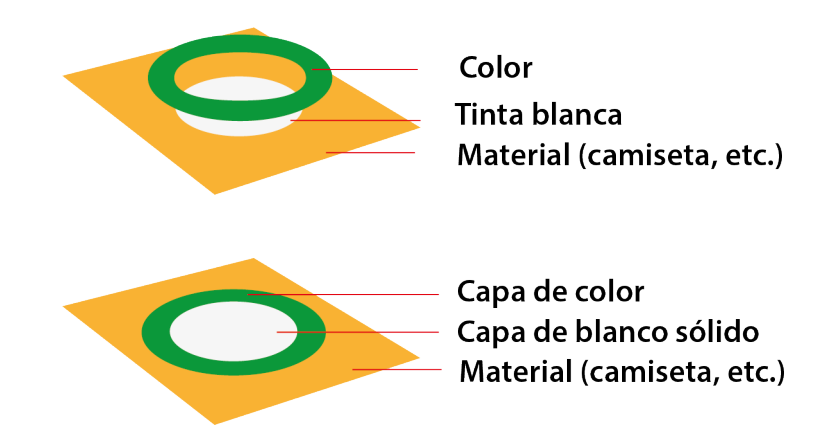

#### Configurar una canal de tinta en PhotoShop

Configuración de imágenes con un canal de tinta plana (para generar capa de blanco o barniz)

Abra **PhotoShop** → seleccione el archivo que desea mapear → haga clic en imagen → **modo CMYK** (CMYK mode) → seleccione el área de la imagen con la herramienta de cuadro rectangular o varita mágica (rectangle box tool), Pulse sobre **VENTANA** >  $c$ **canales** (channel)  $\rightarrow$  cree un nuevo canal de tinta plana (new spot color channel), guarde el archivo en formato tiff sin comprimir y con la casillas marcadas de: **Tintas planas** y la de **guardar capas**.

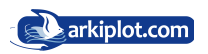

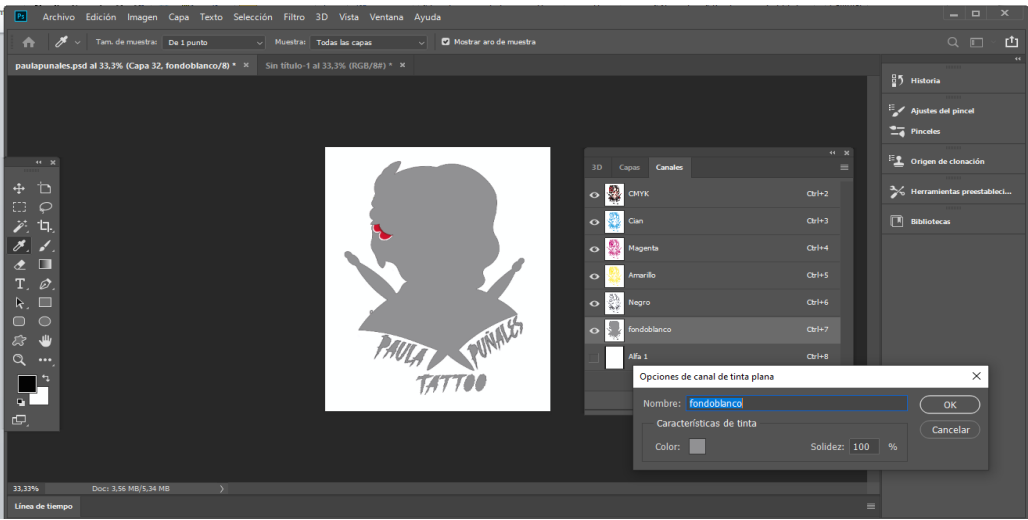

Posteriormente importe el archivo en el software RIP, haga clic en la configuración de color plano (**spot color setting**) → establezca el color directo,

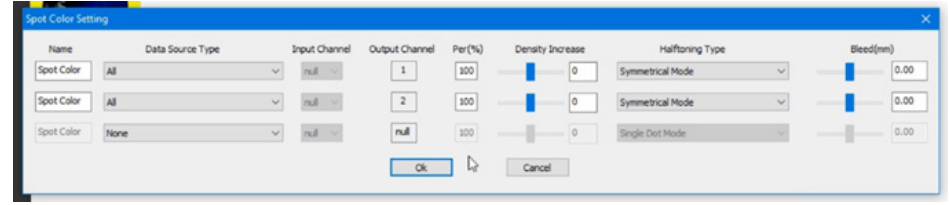

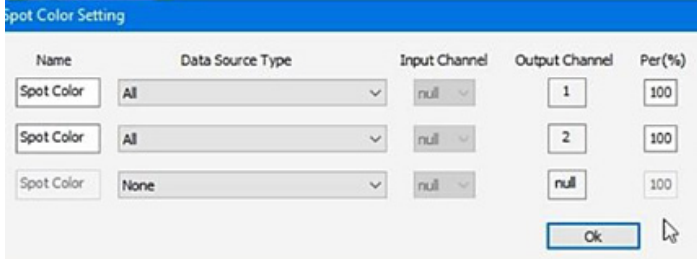

En el desplegable **Data Source Type,** elija **All** para que se imprima el color directo, se pueden configurar varias tintas planas (si la impresora lo permite) pero para DTF no procede. Solo necesitamos una tinta plana para el blanco.

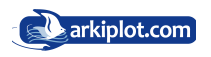

#### Ajustar la concentración de tinta blanca

1. Abra el software **Riprint** y haga clic en el botón **Spot color** (Colores directos)

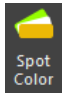

2. Después de que sea abra la ventana de configuración **Spot Color Setting**, en el menú desplegable, las casillas **Per %** (porcentaje de impresión) y **Density Increase** permiten modificar el grado de densidad de impresión de la tinta blanca.

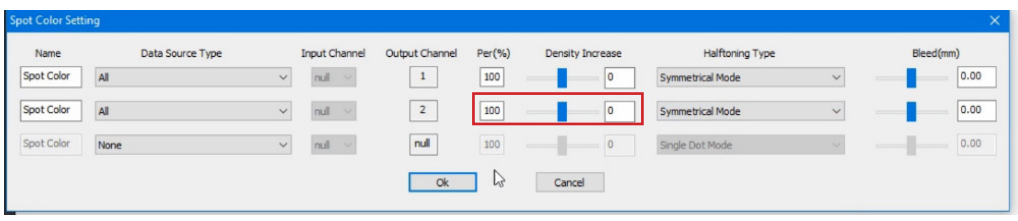

El incremento de densidad nos permite imprimir con más o menos tinta, si se aprecian tonos claros podemos subir el valor para que la impresora expulse más tinta. Esto se puede hacer en el canal de la tinta blanca y también en el de la tinta de color.

En el desplegable impresión de tramas de medio tono o **Halftoning Type**, hay diferentes modos de configuración para la impresión de la trama de puntos, elija **Symmetrical Mode** para que la trama de puntos se imprima ordenadamente simétrica.

Después de cambiar la configuración, asegúrese de presionar el botón **OK** para guardar.

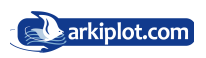

#### Ajuste del color

1. Abra el software **Riprint** y haga clic en el botón **Spot color** (Colores directos)

2. Después de que sea abra la ventana de configuración **Spot Color Setting**, en el menú desplegable **Density Increase** podrá modificar el grado de densidad de impre-

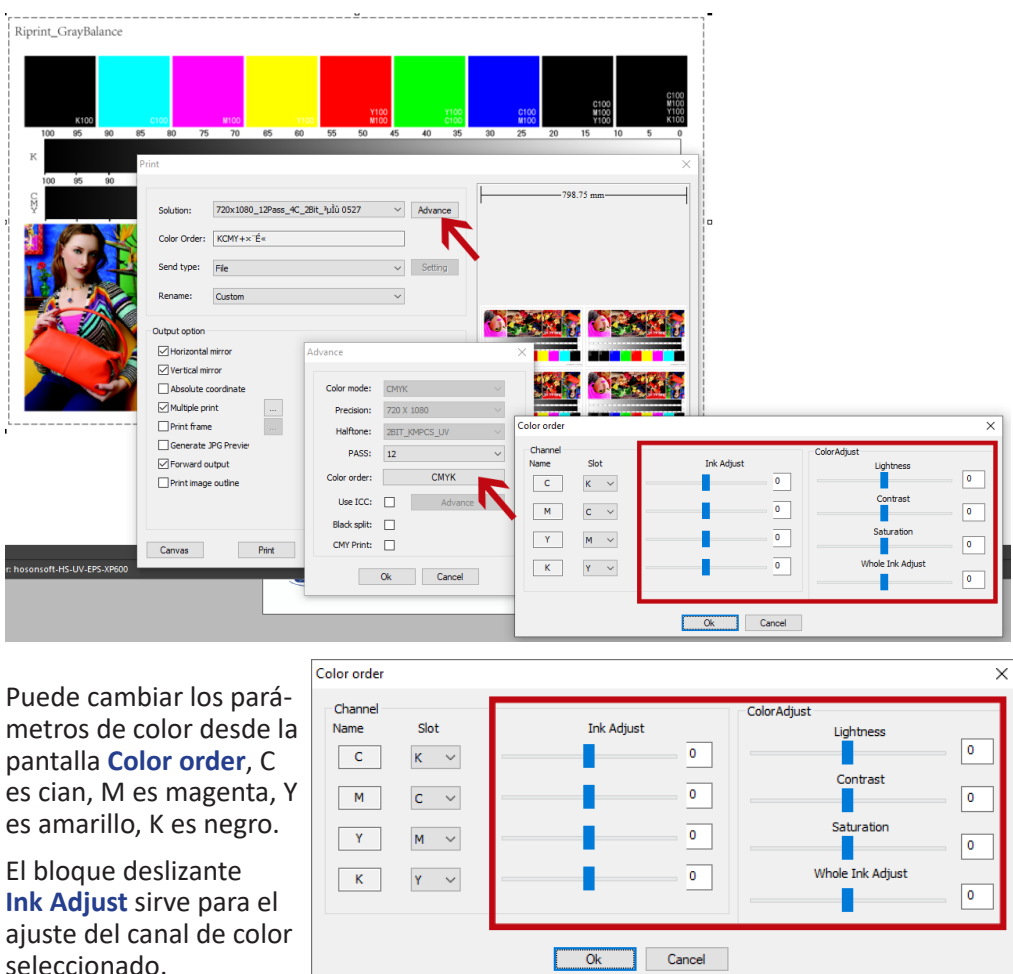

Desde **Color Adjust** podemos realizar un ajuste general de la curva "solo oscurece/ aclara la parte de color oscuro (CMYK)", se utiliza cuando la tinta oscura es demasiado espesa/demasiado clara.

El valor predeterminado de todos estos bloques deslizantes es 0,00. Valores positivos sobre 0,00, indican una concentración de tinta mayor en el canal correspondiente, valores negativos una concentración es menor.

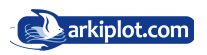

#### Como imprimir solo tinta blanca.

**Consejo:** Conozca la máquina antes de usar esta función. Cómo imprimir tinta blanca.

Como se muestra a la derecha, desea imprimir solo tinta blanca. Se busca no imprimir colores.

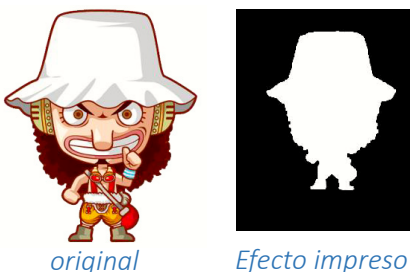

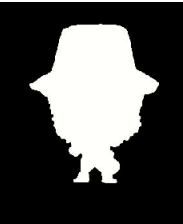

2.Abra el software **PrintEXP** y haga clic en la configuración en la parte superior.

Luego vea la selección de control de canales **Channel Control** para seleccionar las diferentes funciones avanzadas de la derecha.

Load

**Only White** asegúrese de usar el software **Riprint**.

Configuración de tinta blanca. Activar/Desactivar su uso

Aprenda usar primero la impresora, aprenda la Guía de impresión con tinta blanca.

Después de cambiar los parámetros, guarde los parámetros haciendo clic en **Save**.

Aprenda a encender primero, aprenda la Guía de impresión con tinta blanca.

Después de cambiar los parámetros, haga clic en Guardar los parámetros.

3. Necesitaremos generar un archivo **PRN** y abrirlo con el software **Riprint**, después de importar las imágenes que desea imprimir, haga clic en **Print**, y seleccione el método de impresión.

El archivo PRN no se imprime directamente, guárdelo en una ubicación o carpeta conocida y ábralo con el software **PrintEXP**, copie la dirección de la ubicación donde se almacene el archivo, configure la orientación del papel, y después imprima, haga clic en **Save** para Guardar los parámetros y a continuación pulse **Print Now** para im-

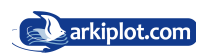

#### Proceso de impresión.

(1) Coloque la película DTF con la **cara mate** (cara imprimible) hacia arriba lo más plano posible, sin rozar los bordes de la impresora ni curvarse (si se curva el film la tinta se esparcirá al tocar la zona de salida de papel e inutilizará la impresión).

(2) Seleccione la imagen que desea imprimir y ajuste el **tamaño** y la **posición** de márgenes.

(3) Realice una configuración simple e importe los **parámetros** preestablecidos

(4) Abra y verifique la configuración de impresión, seleccione el puerto de impresión correcto. El diseño de impresión en el film se dispondrá en **modo espejo**.

(5) Configure el **blanco** y el **color** para imprimir simultáneamente.

En la secuencia de impresión veremos que en primer lugar imprime sobre el film los **colores CMYK** y finalmente se imprimirá la **capa de blanco**, sobre la que se fijará posteriormente el polvo adhesivo transfer.

La transferencia se realiza sólo del área impresa, no precisando realizar recorte de la impresión.

Tenga en cuenta que al imprimir sobre un film que no absorbe la tinta como el film DTF, ésta permanece fresca, por lo que ha de manejarse con mucha precaución y aplicar el polvo adhesivo lo más rápidamente posible (antes de que pasen 5-10 minutos mientras permanece fresca la tinta DTF sobre el film). Una vez rociemos de polvo adhesivo o poliamida el film DTF, debemos sacudir posteriormente el film para eliminar el polvo sobrante, que restituiremos al envase original.

#### Curado

Una vez adherido el polvo a la tinta fresca, debemos proceder al curado con calor. Lo ideal es utilizar un horno o plancha que tenga la opción de curado (permite aplicar calor de la resistencia sin que llegue a tocar el film, manteniendo una distancia suficiente para aplicar calor sin entrar en contacto con el film PET ya impreso y con el polvo adhesivo). Si tu prensa no dispone de esta opción, también puedes utilizar un horno.

Los parámetros en un horno DTF específico oscilan entre **95-100 °C** durante 200 segundos para curar el polvo. Dependiendo de si vas a estampar inmediatamente o lo vas a guardar para aplicar más tarde, las temperaturas y tiempos diferirán.

- **Para curado y estampación inmediato**: 165º durante 2-3 minutos, aprox..
- **Para almacenar el film y estampar más adelante**: 190º durante 8-9 minutos, aprox.

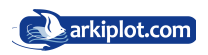

#### **Transferencia**

Ajuste la plancha de calor a 160°C y durante 10 segundos precaliente la prenda antes del marcaje, luego configure un marcaje durante 40 segundos para iniciar la transferencia.

1. Para proteger el marcaje, coloque un trozo de papel protector sobre el plato inferior de la plancha.

2. Coloque la prenda sobre el papel protector. Coloque la película DTF impresa sobre la tela y ajuste su posición, puede utilizar celo térmico.

3. Coloque el otro papel protector en la parte superior y configure el tiempo / temperatura para la transferencia de la plancha.

4. Cuando termine la transferencia de calor, deje que se enfríe el film durante unos segundos. Luego, retire el film dejando que se enfríe unos segundos y con cuidado retire el film obteniendo un producto terminado.

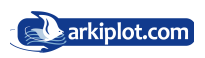

#### Muestras impresas se muestran a continuación.

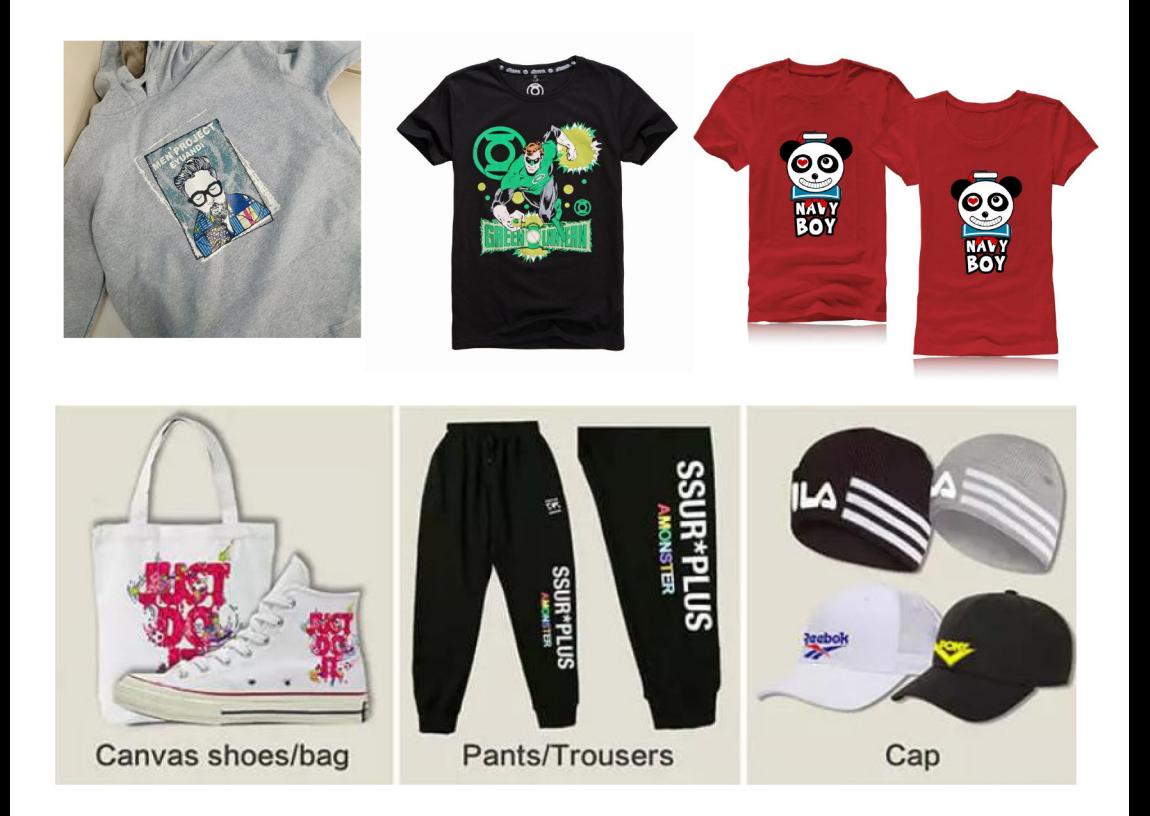

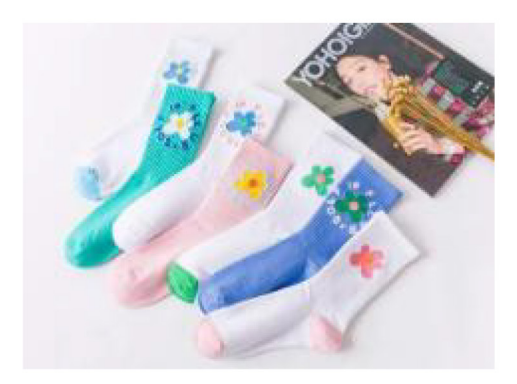

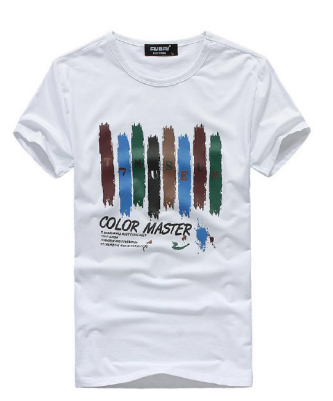

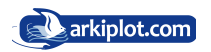

#### MANTENIMIENTOS DE LA IMPRESORA Siga las siguientes instrucciones para alargar la vida de la impresora.

#### Los vídeos de mantenimiento diario se pueden encontrar en la memoria USB

1. Agite la tinta antes de llenar las botellas, realice limpiezas y test de inyectores regularmente para ver si tiene algunos inyectores atascados y destaponarlos.

2. Limpie el wiper y la estación de limpieza de tinta.

3. Limpie la tinta residual del cabezal con un paño o toallita de papel libre de polvo, como se muestra en la imagen de la derecha.

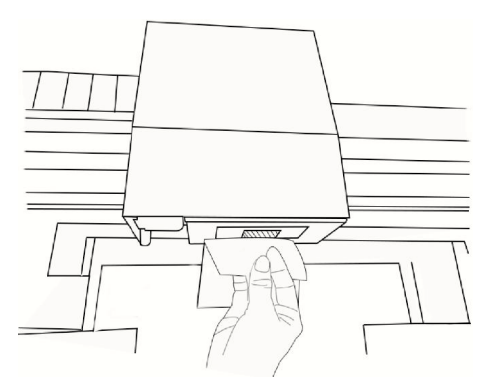

(Limpie suavemente, recuerde no hacerlo con fuerza bruta, de **!** lo contrario, dañará inyectores)

4. Cuando no esté imprimiendo, asegúrese de que el carro portacabezales esté aparcado encima de la estación de limpieza que es sitio donde se mantienen hidratados para evitar que la tinta se seque y provoque un bloqueo, como se muestra en la figura.

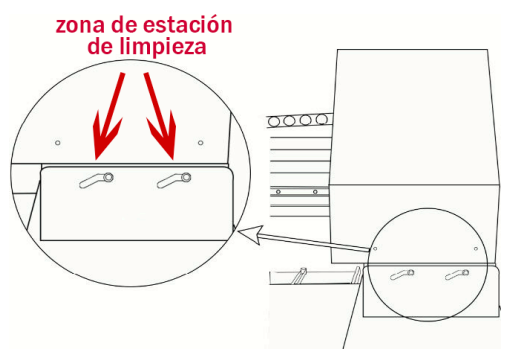

Mantenimiento semanal (los vídeos de mantenimiento semanal se pueden encontrar en las memorias USB).

1. Limpiar la cinta encoder Limpiar la lámpara ultravioleta.

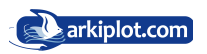

#### Mantenimiento mensual. Los vídeos de mantenimiento mensual se pueden encontrar en la memoria USB

1. Engrase regularmente el carril guía de desplazamiento del carro portacabezales y evitar que se bloquee, hay tres rieles guía que deben engrasarse regularmente.

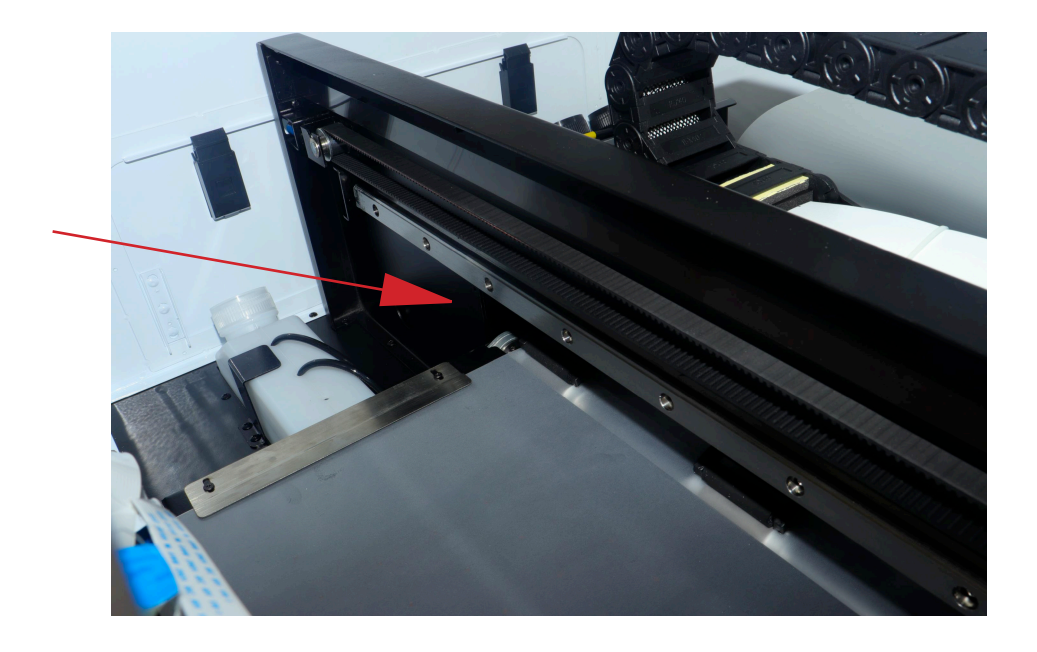

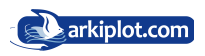

#### Mantenimiento en Vacaciones.

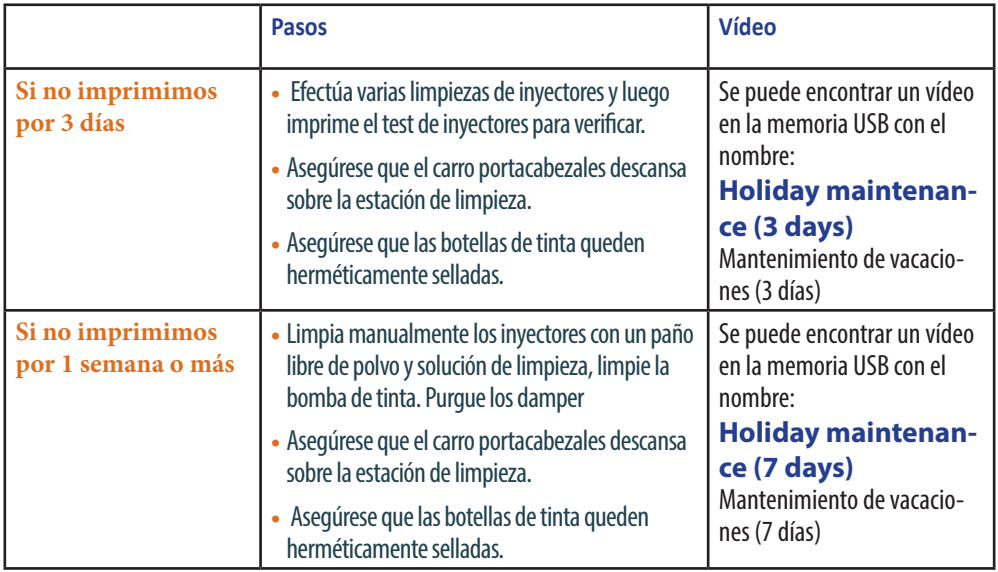

Debido a que los cabezales son piezas costosa, para las operaciones anteriores se deben usar los consumibles de la empresa, en la operación de cualquier problema técnico puede consultar al personal técnico, debido a diferentes entornos, diferentes formas de operación causadas por el bloqueo del cabezal o daños que la empresa no asume responsabilidad de la misma.

La temperatura ambiente de la impresora DTF y sus consumibles se debe mantener por encima de 10 °C.

Para el correcto funcionamiento de la impresora, asegúrese de mantener la impresora,

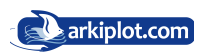

#### Solución de problemas

#### El software no se puede abrir

Como se muestra a la derecha, si al ejecutar el software se muestra una ventana emergente pero no se ejecuta la aplicación en su computadora.

Busque en la memoria USB entregada, ingrese la carpeta "**Common File Solution Files**" (Microsoft C++ .exe), haga doble clic para instalar, después de la instalación, ejecute el software de impresión nuevamente como administrador.

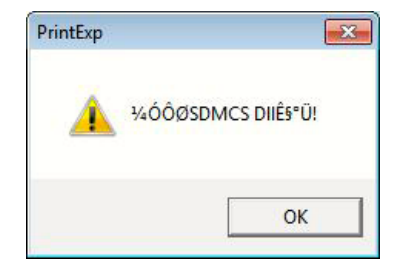

#### Incluso cambiando la IP, la impresora aún no puede conectar al ordenador

Verifique si la impresora está conectada como se muestra en la siguiente figura, la impresora se ha conectado a la computadora con un cable de red, si ya está vinculada, consulte el siguiente paso.

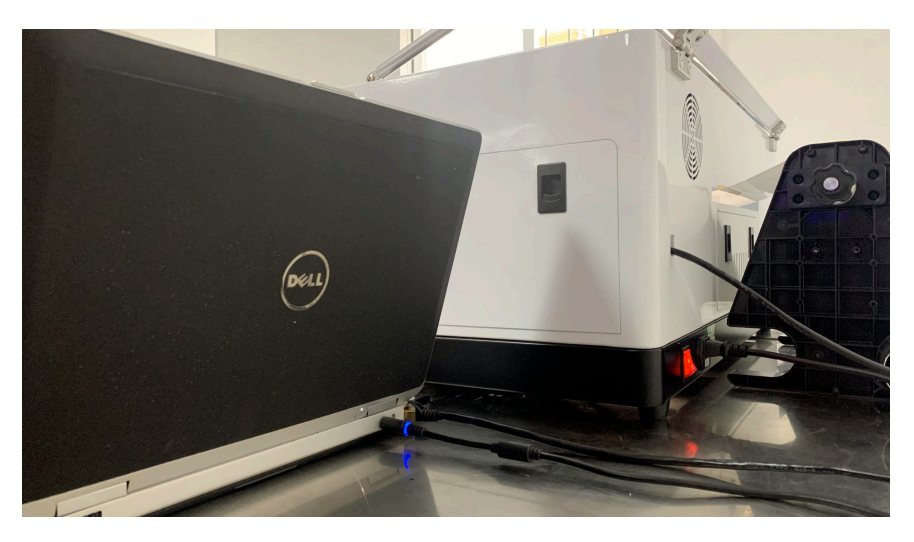

Verifique que su impresora esté encendida en el interruptor, verifique el cable de red y sus conexiones, visualice si está encendida la pantalla de la impresora, si la pantalla está apagada prueba de que la impresora no está encendida, encienda la impresora. Estos pasos ayudan a determinar si la impresora se ha encendido y aún no puede resolver su problema.

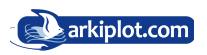

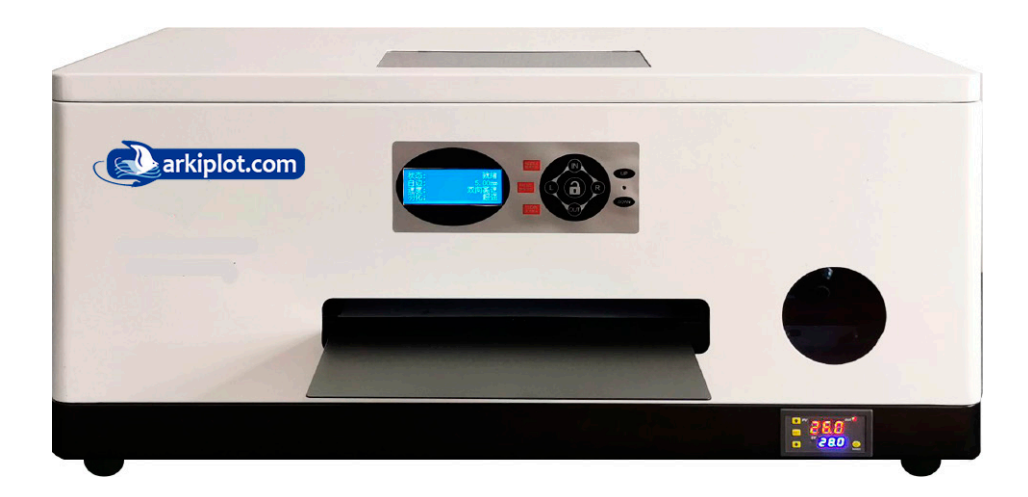

La impresora solo puede ser reconocida con una tarjeta de red **giga-bit**, por debajo del gigabit no se puede reconocer, puede consultar este paso para saber si la tarjeta de red de su computadora es una tarjeta de red gigabit.

Si no sabe cómo abrir esta ventana para verificar el tipo de tarjeta de red de su computadora, puede ir al vídeo "Set the IP Adress" en el documento de preguntas frecuentes en su memoria USB, o buscar "Cómo verificar su tipo de tarjeta de red" en su sistema.

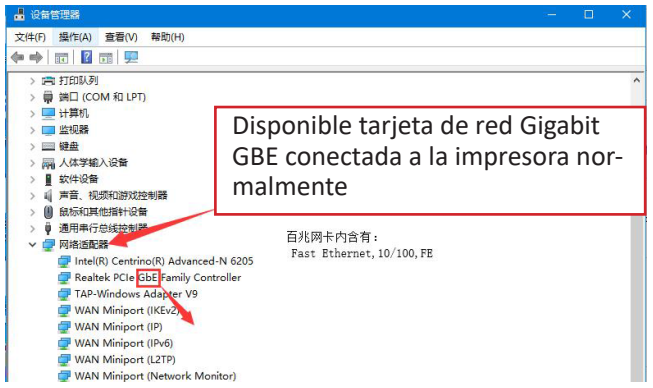

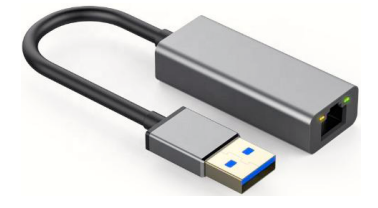

Si su NIC es una tarjeta de 10/100, debe comprar un adaptador para Gigabit como se muestra en la figura.

Debe ser un adaptador de tarjeta de red Gigabit.

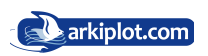

Al hacer clic en la configuración de tinta blanca, se muestra que no se reconoce el dongle.

1. Obtener esta ventana como se muestra en la imagen de la derecha demuestra estar encriptada.

El Dongle no está conectado a la computadora, use la memoria USB azul como se muestra en la siguiente figura como un dongle. Busque este dongle y conéctelo a la computadora. Si aún no puede resolver el problema, consulte el siguiente paso

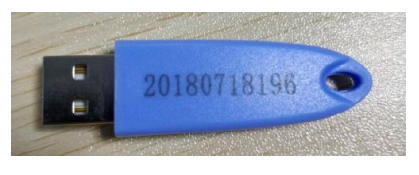

*Llave licencia RIPrint (dongle)*

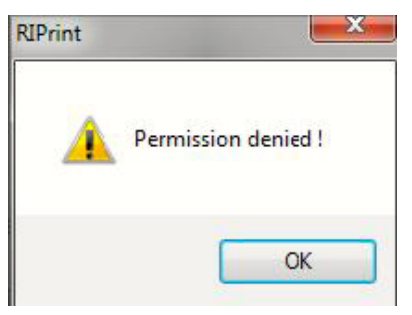

2. Incluso si el dongle está conectado a la computadora, todavía hay el mismo problema, puede probar los siguientes tres métodos para probar. Reemplace el dongle por otro dispositivo USB y verifique que el PC lo lea. Reinicie el software **Riprint** y verifique si está resuelto.

#### La imagen impresa viene con una marca de agua o líneas.

Como se muestra en la imagen a continuación, hay una marca de agua en la imagen.

El motivo de esta situación es que su dongle no está insertado en la computadora, porque el software tiene un mecanismo antipiratería, así que asegúrese de insertar

el dongle en la computadora. Sin el dongle no podrá imprimir así que asegúrese de proteger su llave. La apariencia de la llave es como se muestra en la siguiente figura; Incluso si el dongle está conectado a la computadora, todavía puede haber el mismo problema, puede probar los siguientes tres métodos para verificarlo. Reemplace el dongle con un USB y verifique si está resuelto. Reinicie el software **Riprint** y verifique si está resuelto.

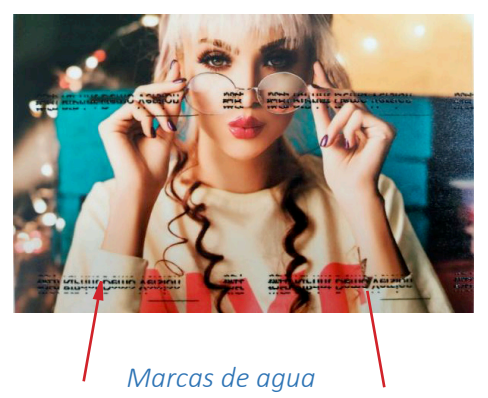

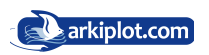

Diagrama de conexión entre la bobinadora de film y la máquina.

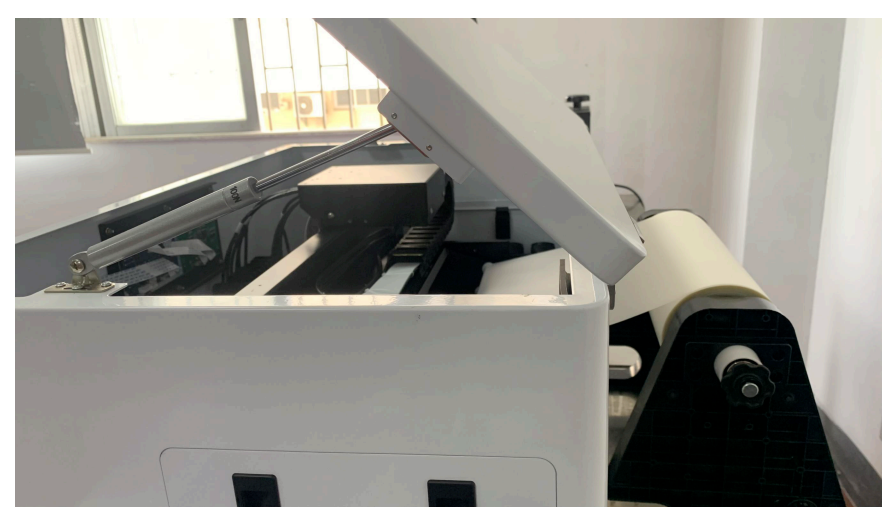

1º Introducimos el extremo del rollo de film DTF con la cara mate hacia arriba por la rendija de la parte trasera. El film aparecerá en el interior de la máquina.

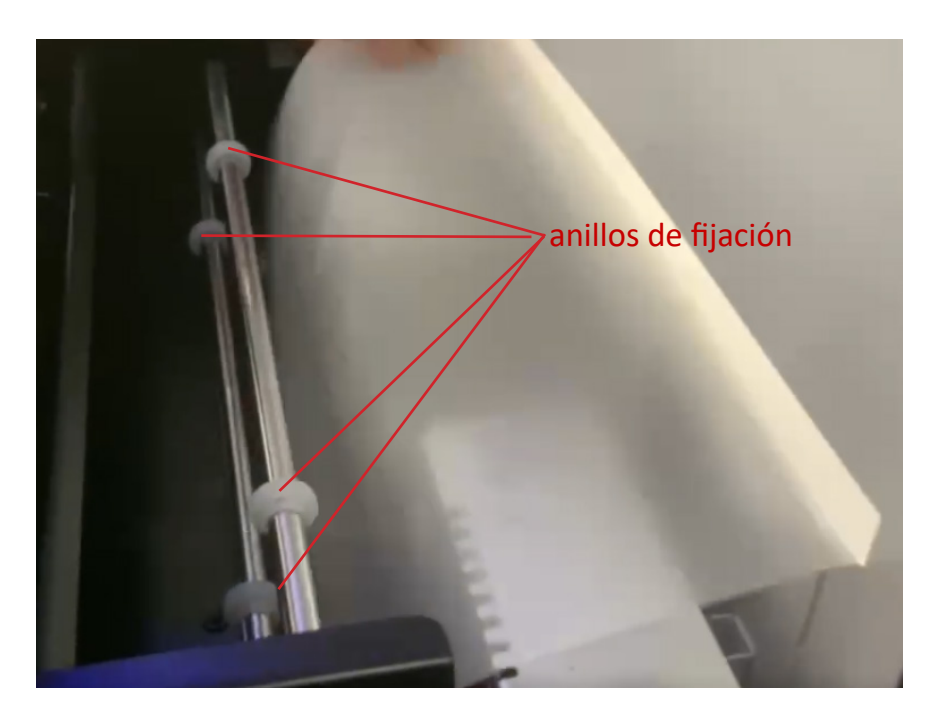

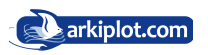

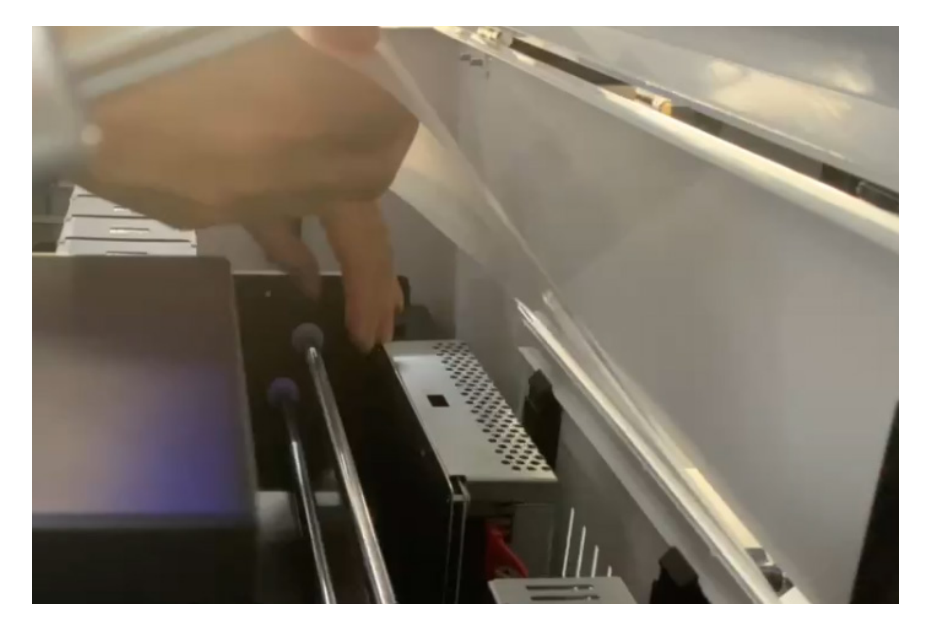

2º Desplazamos los anillos de fijación a la posición adecuada a ambos lados de la barra.

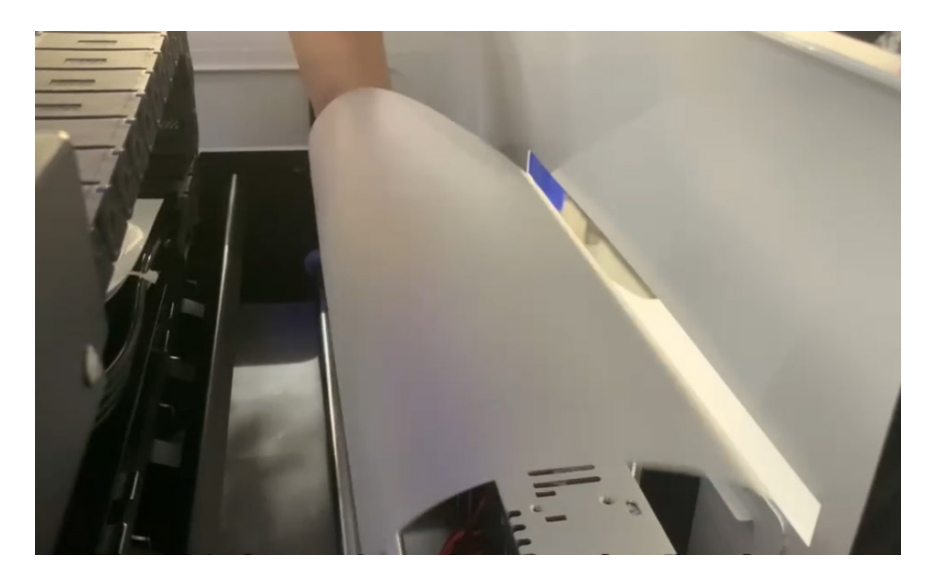

3º Introducimos la película DTF por el hueco entre la primera barra y la segunda, pasando el film por encima de la primera barra y por debajo de la barra inferior.

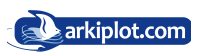

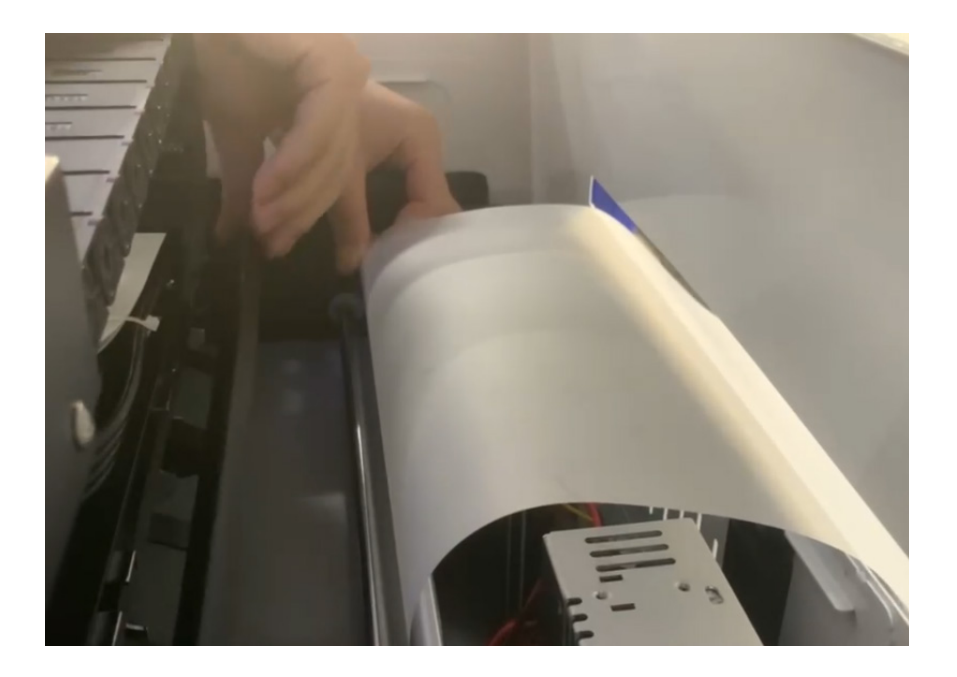

4º Desplace hacia abajo con un giro de muñeca la barra de rodillos de arrastre para fijar la posición de la película.

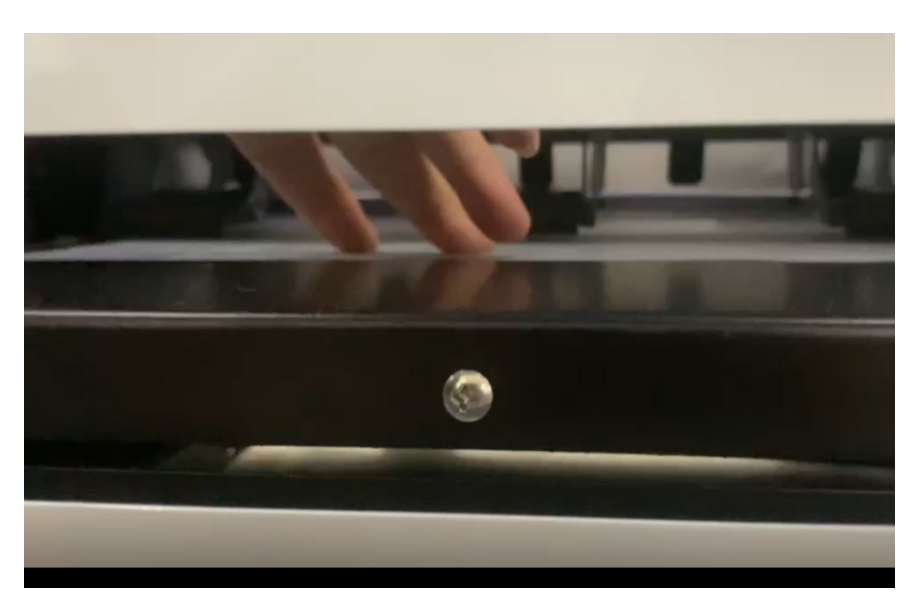

5º Observe que la posición del film DTF esté alineado con los rodillos y extraiga un extremo a lo largo de la plataforma.

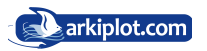

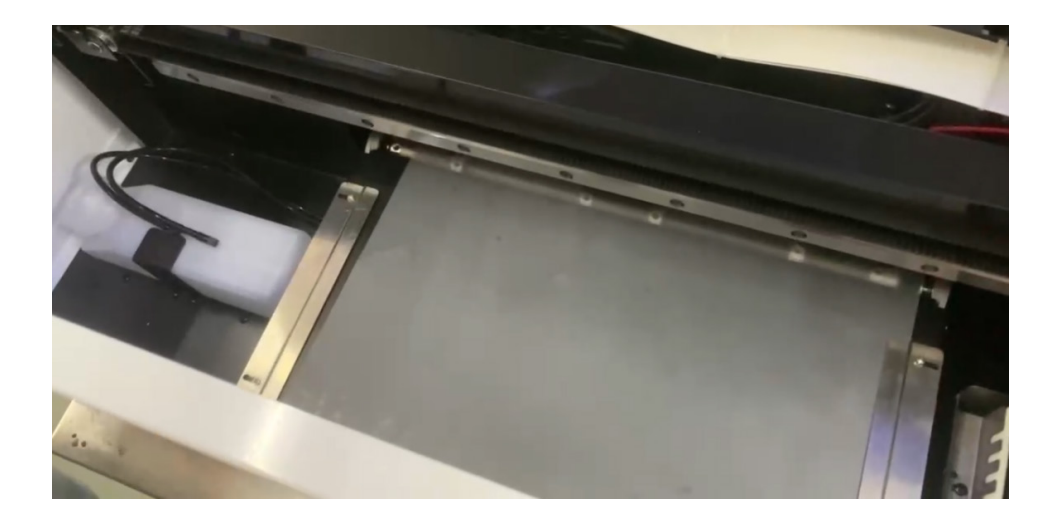

6º Se pasa el film por las guías laterales y ya estará instalado. Por último si tiene horno de curado en continuo, tendrá que introducir el extremo de la película en el mismo hasta llegar al enrollador final.

#### Notas sobre el uso de prensas de calor

1. Preste atención a la seguridad durante las operaciones y el mantenimiento de la prensa, y protéjase las manos de las quemaduras.

2. Cuando la prensa se encuentra en un área de tormentas, debe detenerse y desconectar la alimentación.

3. Mantenga la prensa limpia y tensa de manera uniforme, y elimine con cuidado los residuos de la superficie del marcaje a tiempo para evitar que la calidad del producto terminado se reduzca durante el uso.

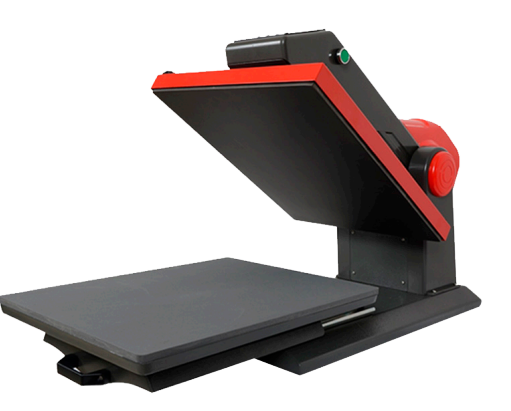

4. El tiempo de planchado no debe ser demasiado largo ni demasiado corto, ambos tendrán un efecto en la calidad, el mejor tiempo es de 20 a 30 segundos.

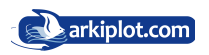

#### Tarieta de garantía del producto.

Estimado cliente.

Gracias por comprar este producto, lea las instrucciones antes de usar, el funcionamiento correcto de la impresora depende de ello, consulte las instrucciones antes de verificar la solución de problemas, si con la solución de problemas no puede solucionar el caso, comuníquese con el personal técnico de la empresa, la empresa proporcionará calidad servicio postventa para el tema.

#### Tratado de Garantía y Declaración.

El período de garantía desde el momento de la recepción de la máquina para calcular, en circunstancias normales de uso de este producto y falla, de acuerdo con las disposiciones de la garantía para dar reparación, reemplazo, devolución.

En el caso de ventas secundarias, este producto soporta siete días sin motivo de devolución (añadiendo tinta después de afectar la segunda venta).

1. Los productos durante el período de garantía solo pueden repararse en el punto de reparación especificado de la

2. Compañía, presente la tarjeta de garantía y la factura de compra de la máquina al momento de la garantía.

3. Los clientes desde el comienzo de la compra de 3 años, todos pertenecen a la calidad de este producto, pueden ser servicios gratuitos de garantía del producto.

4. Este servicio de garantía no incluye servicio de personal de reparación en el sitio, tarifas de envío, costos de transporte, suministros, accesorios ni consumibles. Como consumibles se entiende: cabezales , dampers, capping , estación de limpieza, bomba, tinta, tubo de tinta.

5. Accesorios adicionales (disco U, manual, etc. daños por perdidos, Ruifeng Color Company no los repone).

6. Ninguna responsabilidad por cualquier pérdida indirecta para el usuario como resultado de la falla del producto y ganancias futuras.

7. Factura, tarjeta de garantía del producto completa incompleta, manipulación, falsificación, prevalecerá la información de garantía registrada por Ruifeng color.

8. Esta tarjeta de garantía no se volverá a emitir después de la pérdida, manténgala en un lugar seguro.

9. Las siguientes condiciones, dentro del período de garantía (incluida la validez de la garantía), no disfrutan de los servicios de garantía (a menos que se acuerde lo contrario con La Compañía):

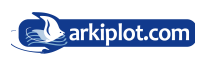

#### Proceso de Impresión en DTF

Una vez cargados los **depósitos** con tinta DTF (CMYK con sus respectivos colores y los correspondientes al blanco podemos comenzar la impresión utilizando el RIP **RIPRINT**.

Veras que el **film DTF** tiene dos caras diferenciadas, una **mate** y otra brillo. La impresión se debe realizar sobre la **cara mate**. Si no ves claramente cuál es la cara mate, enfoca una luz directa sobre el film DTF.

El diseño de impresión en el film se dispondrá en modo **espejo**.

En la secuencia de impresión veremos que en primer lugar imprime sobre el film los **colores CMYK** y finalmente se imprimirá la **capa de blanco**, sobre la que se fijará posteriormente el polvo adhesivo transfer. La transferencia se realiza sólo del área impresa, no precisando realizar recorte de la impresión.

Ten en cuenta que al imprimir sobre un film que no absorbe la tinta ésta permanece fresca, por lo que ha de manejarse con mucha precaución y aplicar el **polvo adhesivo** lo más rápidamente posible (alrededor de 5-10 minutos mientras permanece fresca la tinta DTF sobre el film). Una vez rociemos del polvo adhesivo o poliamida sobre el film DTF debemos sacudir posteriormente el film para que suelte el polvo sobrante, que restituiremos al envase original.

Una vez extendido el polvo DTF sobre la imagen impresa en el film, es importante **quitar los restos de polvo** que pudieran quedar adheridos en las zonas que no están impresas en el film DTF. Si no lo hacemos, nos aparecerán motas en el estampado textil.

Recomendamos utilizar una pistola de aire o similar, que hará que las partículas de polvo que no estén adheridas sobre las tinta sean repelidas del film por el aire a presión.

Una vez adherido el polvo a la tinta fresca, debemos proceder al **curado con calor**. Lo ideal es utilizar una prensa que tenga la opción de curado, que permite aplicar calor de la resistencia sin que llegue a tocar el film, manteniendo una distancia suficiente para aplicar calor sin entrar en contacto con el film PET ya impreso y con el polvo adhesivo.

Si tu prensa no dispone de esta opción, también puedes utilizar un horno.

 Tras el estampado de la tinta DTF en el textil procedemos a la retirada del film. El **pelado del film** es realmente sencillo, simplemente debemos ir **retirándolo lentamente y con un movimiento fluido de la prenda**. Tras ello, es importante hacer al estampado en la prenda un planchado adicional -o incluso dos- de pocos segundos para lograr un tacto más agradable.

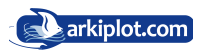

#### Tiempos de impresión, curado y planchado en DTF:

#### Impresión:

Calcula que, dependiendo del diseño a imprimir sobre el film DTF, un film A3, puede llevarte con la impresora Epson L1800 que comercializamos alrededor de 7 minutos

Curado:

- **•** Para estampación inmediatamente después: 165º durante 2-3 minutos, aprox.
- **•** Para almacenar el film y estampar más adelante: 190º durante 8-9 minutos, aprox.

#### Estampado - Planchado:

- **•** Algodón: 170º durante 15 segundos, aprox.
- **•** Poliéster: 140º durante 45 segundos, aprox.

El film tras el planchado debemos despegarlo en frio (15 segundos de espera aprox.) con un movimiento fluido.

Después, con un papel protector sobre la zona estampada de DTF puedes realizar un rápido planchado de 2 segundos. Verás cómo la estampación te queda con tacto más suave y despareceran, si te hubieran quedado, restos de polvo.

#### ¿Cómo evitar el taponamiento de los cabezales con la tinta DTF?

Además de imprimir frecuentemente, es necesario **agitar el tanque de la tinta antes de cada impresión**. Adicionalmente es importante realizar al menos **una vez a la semana limpieza de cabezales**. Al comenzar el dia conviene hacer un **test de inyectores (diário)** para asegurarnos que vamos a imprimir correctamente.

Ten en cuenta que es especialmente delicado el **canal de tinta blanca DTF**, ya que al contener dióxido de titanio (TiO2) éste precipita y se deposita con facilidad en cualquier parte del circuito: depósito o cartucho, tubos, dampers, o cabezales de la impresora DTF.

Por ello, es por lo que recomendamos además de imprimir lo más regularmente que sea posible (si es posible todos los días), antes de comenzar la sesión de impresión, **agitar la tinta blanca DTF** en los depósitos y si vemos que no imprime adecuadamente, comprobar el estado de la tinta en los dampers. Si comprobamos que el blanco de la tinta no es intenso, debemos agitarla para que se quede totalmente homogénea.

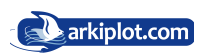

Si aún con las operaciones anteriores vemos que no imprimiese correctamente algún color, podemos realizar el **purgado de los dampers** con una jeringa, como indicamos en el video tutorial.

*- Si no se siguen escrupulosamente estas indicaciones, se irá taponando el cabezal de tal forma que las limpiezas ya no surtirán efecto.*

Aunque tenemos a la venta el líquido específico de limpieza de tintas DTF, es aconsejable seguir las indicaciones de mantenimiento y realizar la menos veces posible el flushing para recuperar el cabezal o los dampers.

Con el fin de evitarnos los cambios de las almohadillas que recogen la tinta residual procedente de las limpiezas, la impresora dispone de tubos de salida de la tinta de deshecho, de forma que sale a un tubo en el que tendrás simplemente que conectar una botella. Es muy importante que este tubo no sufra atoros y recoja la tinta procedente de dichas limpiezas.

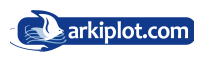

#### Limpieza de cabezales con solución limpiadora

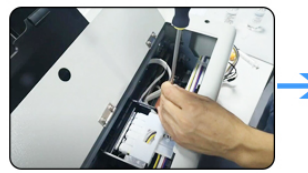

1. Asegúrese del corte de eneroía de la impresora. Iltilice un destornillador nara desatornillar la impresora.

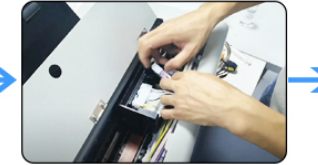

2. Retire la tapa que cubre la zona de los Dampers. tenga cuidado al manipular el tubo de tinta

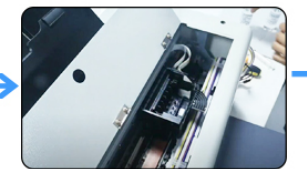

3. Retire todos los dampers de tinta. Iueoo mueva el cabezal hasta la posición de descanso sobre la estación de limpieza.

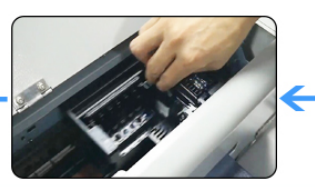

6. Desplaze el cabezal hacia la izquierda para dejar al descubierto la estación de limpieza.

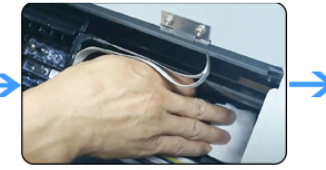

7. Use una toallita de papel para secar el líquido de la estación de limpieza

#### Principales ventajas de la solución de limpieza

- **•** Simple y práctico
- **•** Protege y humedece la estación de limpieza para evitar el secado
- **•** Derrite eficazmente partículas de tinta, evita el bloqueo de la boquilla
- **•** Poder de superlimpieza, limpieza efectiva de tinta residual

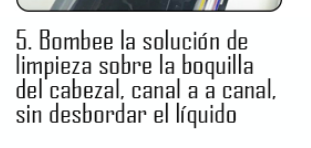

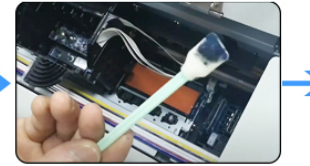

8. Limpie con un bastoncillo limpiador impregnado desolución limpiadora el Wiper

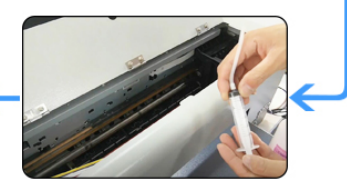

4.Utilice el kit de jeringas para llenar la solución de limpieza.

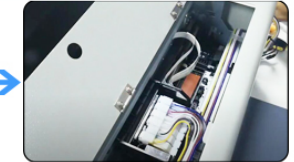

9. Vuelva a colocar los dampers y vuelva a colocar la tapa que los cubre.

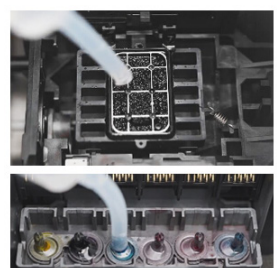

#### **Before**

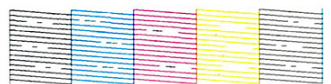

#### After

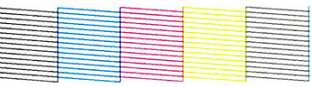

Precaución: los desbordes de líquido limpiador sobre cable de datos, placa y demás componentes electrónicos pueden provocar un cortocircuito, asegúrese de secar todo antes de volver a conectar.

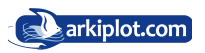

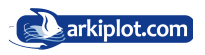

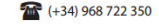